# **8000t** 浮吊称重系统说明书

- 1、 硬件部分
	- 1.1 传感器
	- 1.2 Adam5000E
	- 1.3 PQ20
	- 1.4 Robust Panel PC
	- 1.5 APC Smart-UPS
	- 1.6 MOXA CP-104UL
- 2、 软件部分
	- 2.1 数据库
	- 2.2 安装应用程序
	- 2.3 附加数据库
	- 2.4 主界面介绍
	- 2.5 力矩计算介绍
	- 2.6 补偿介绍
	- 2.7 软件中配置内容
	- 2.8 传感器标定
	- 2.9 置零
	- 2.10 预置皮重
	- 2.11 载荷能力
	- 2.12 数据记录
	- 2.13 如何记录客户信息

**Chapter** 

# 硬件部分

1.1 称重传感器

本系统配置的数字传感器列表如下

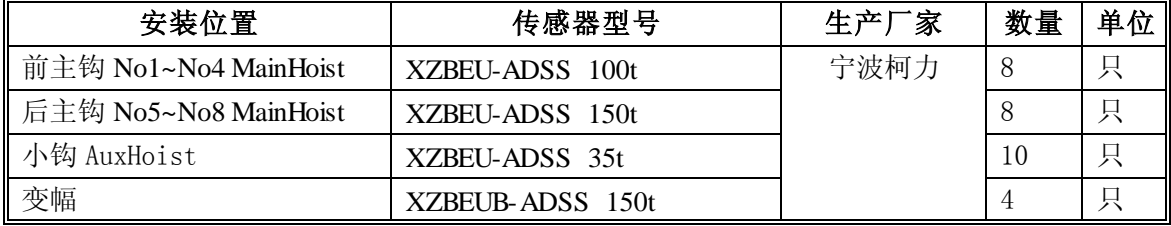

1.1.1 安装

1)前主钩 No1~No4 MainHoist

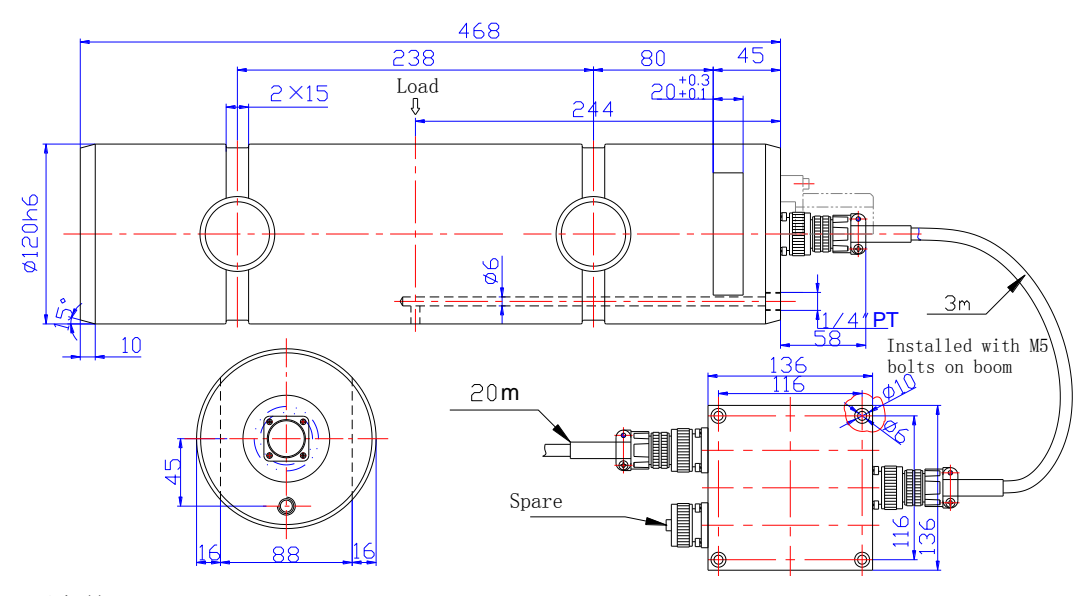

2)后主钩 No5~No8 MainHoist

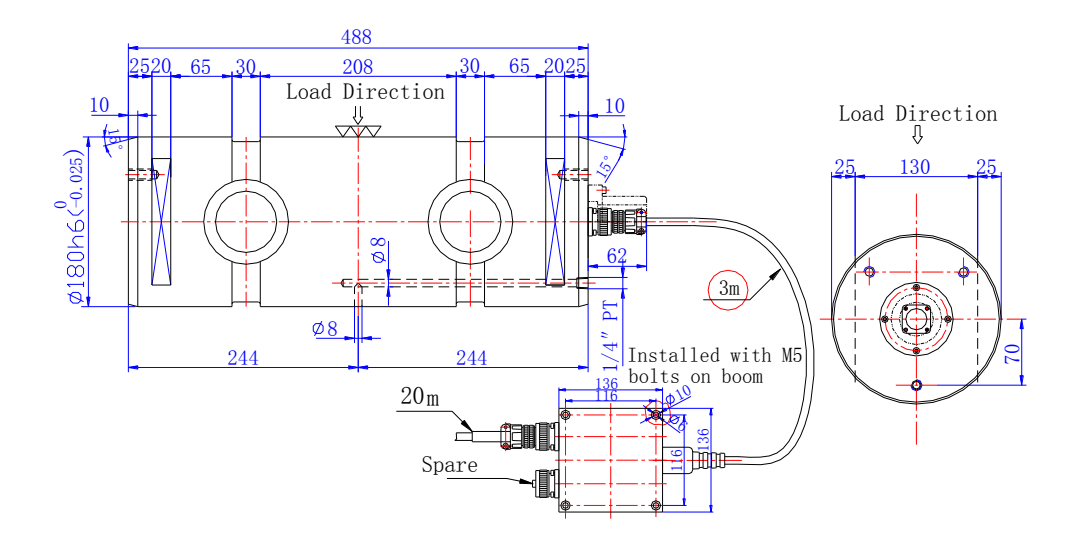

3)小钩 AuxHoist

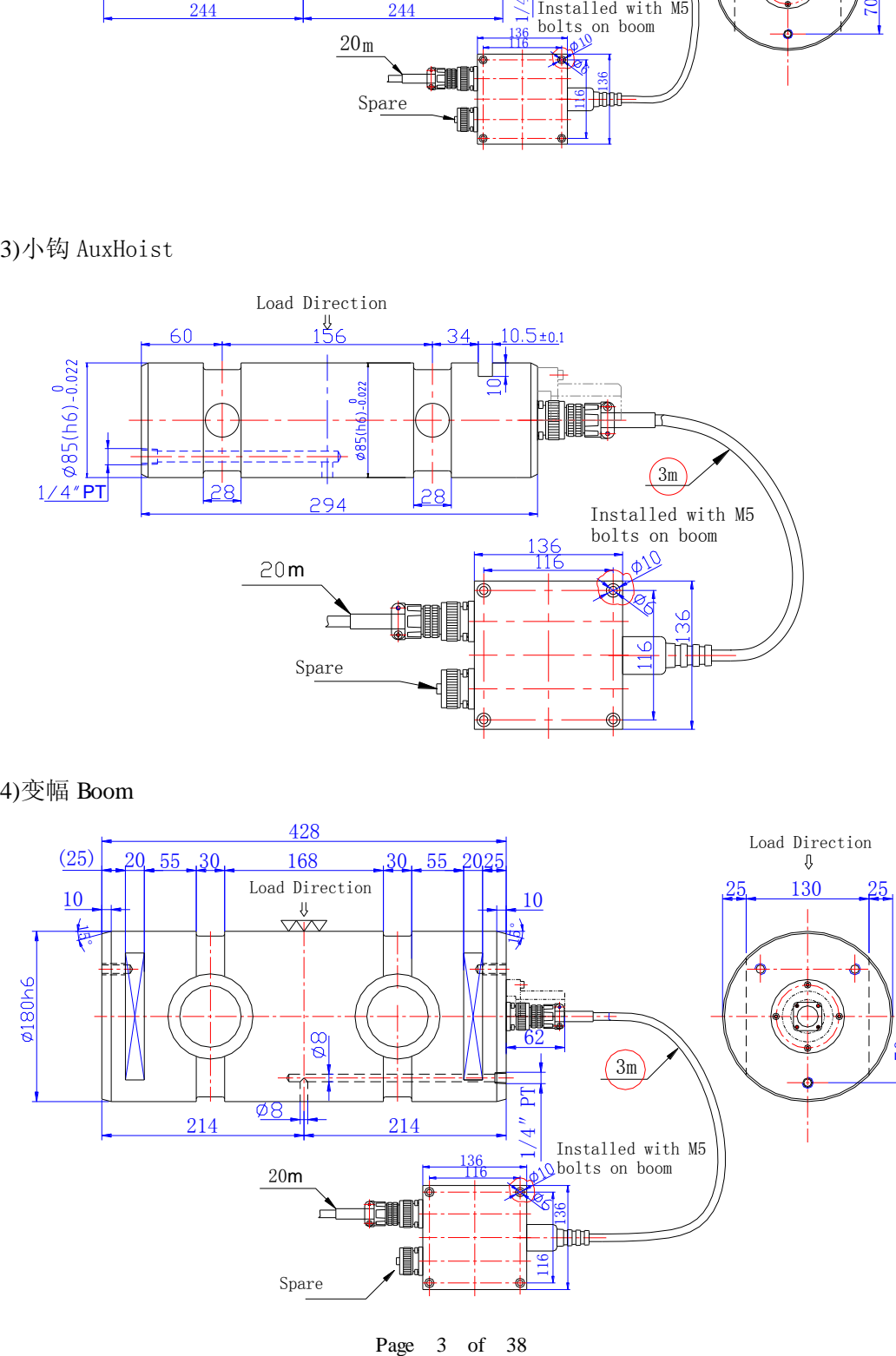

4)变幅 Boom  $(25)$   $20$   $55$   $30$  168  $30$   $55$   $2025$ 428  $\frac{10}{\mu}$  |  $\frac{\mu}{\mu}$  |  $\frac{1}{\mu}$  |  $\frac{1}{\mu}$  |  $\frac{1}{\mu}$  |  $\frac{10}{\mu}$ **HUE** 25 130 25  $\sum_{n=1}^{\infty}$  Installed with M5  $\frac{68}{214}$  214  $\begin{matrix}\text{Load Direction} \\ \text{\textsf{Q}}\end{matrix}$ Load Direction<br> $\frac{\psi}{\sqrt{2}}$ 15° 15°  $3m$ 20m 136 <u>116 - </u> bolts on boom

Spare

136 11<br>11

 $\Xi$ 

1.1.2 地址设置方法

将数字传感器的电源正(红), 电源负(白), 信号 A(绿), 信号 B(蓝)分别与 KL-TC1 仪表 的 DB9 孔式插头的 6,9,7,8, 如下示意图:

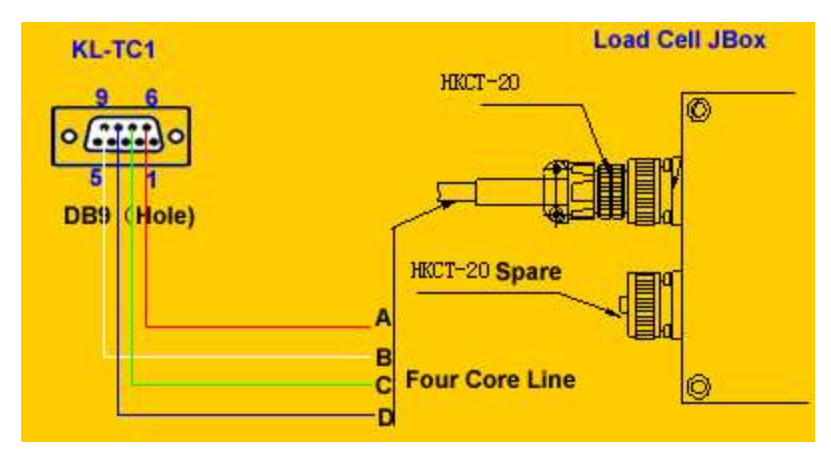

Switch to address modification by pressing the key of 【Address modification】 The indicator shows

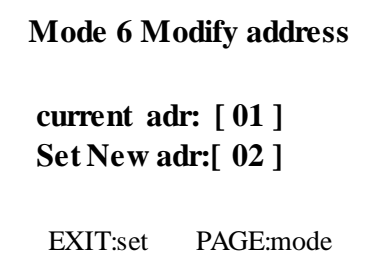

Press digital keys to input new address, and press 【Enter 】to confirm or or press 【Cancel 】to exit. If modification is successful, the new address will be displayed on current address column. After pressing **[Input]**, or else it will show "NO"

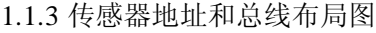

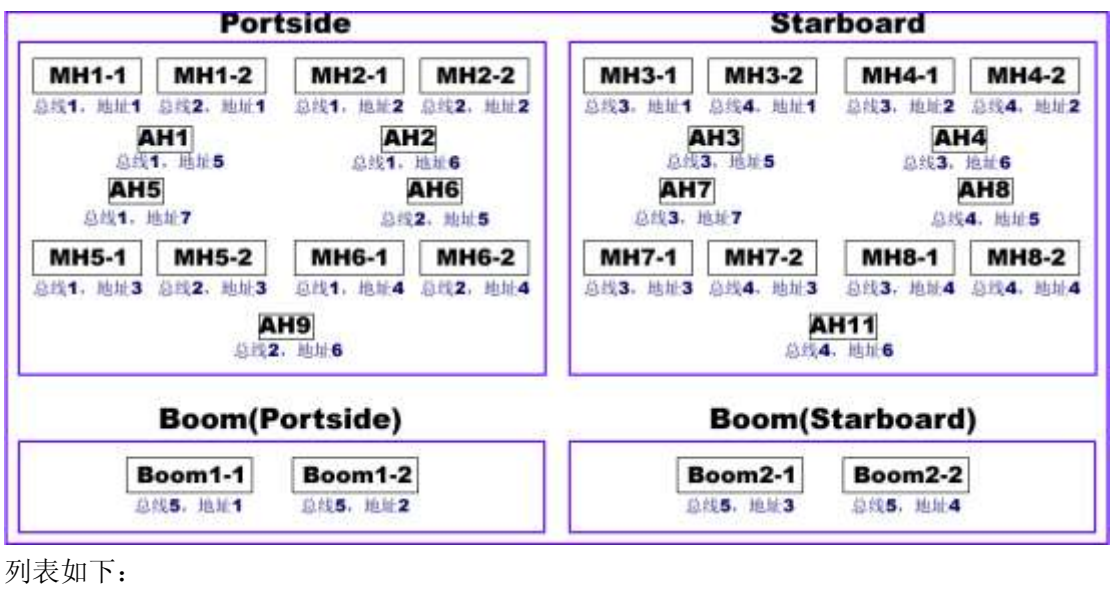

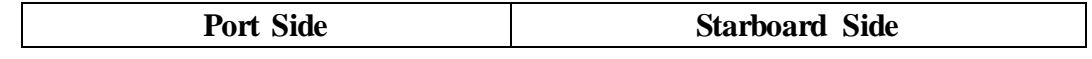

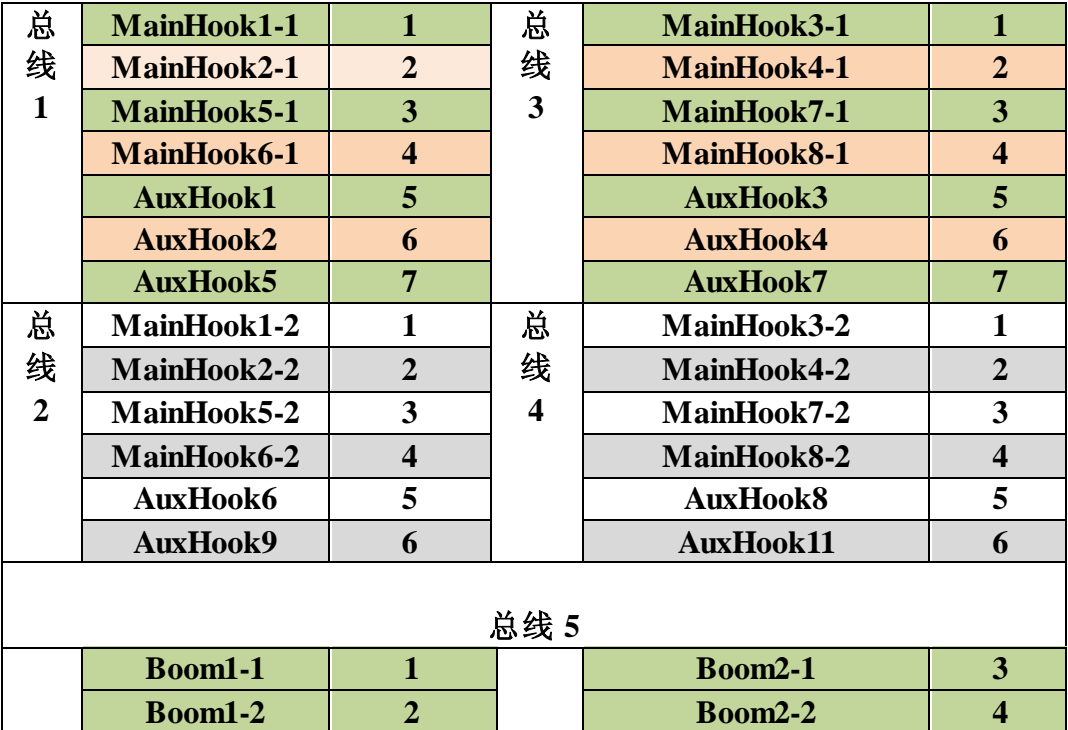

1.1.4 传感器和数字模块接线方式:

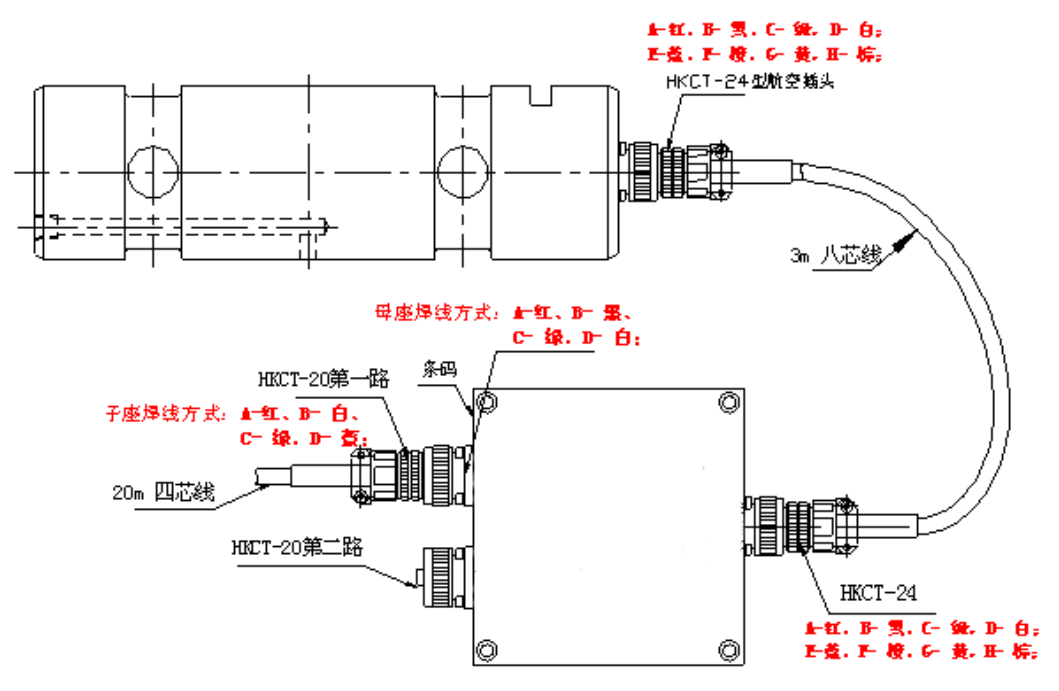

#### 列表如下:

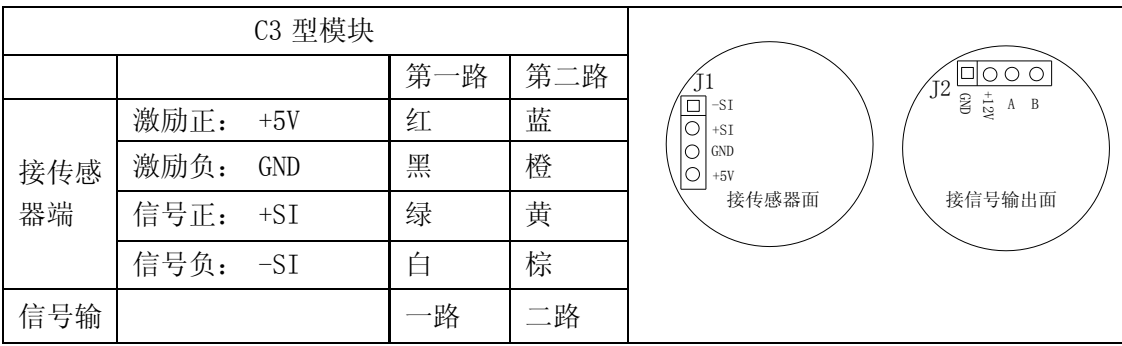

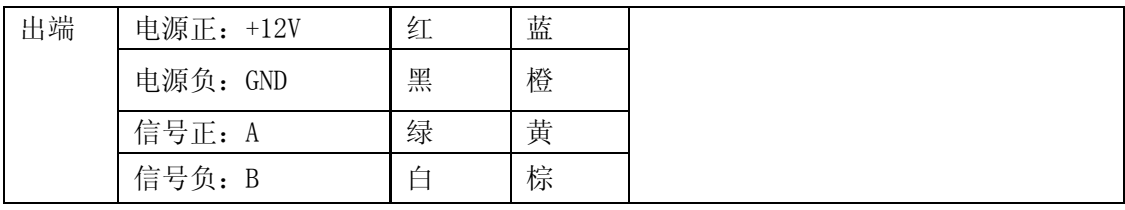

### 1.2 Adam5000E

# **1.2.1** Appearance and Dimensions(**unit**:**mm**)

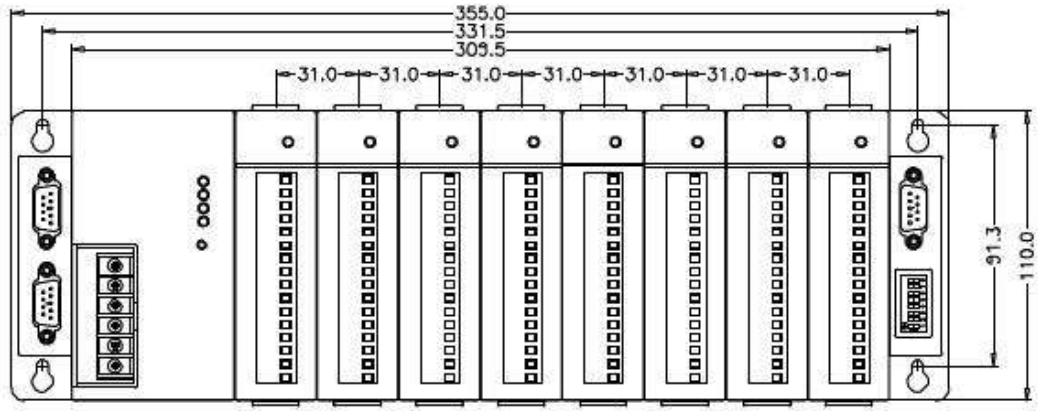

# **1.2.2** 模块分布

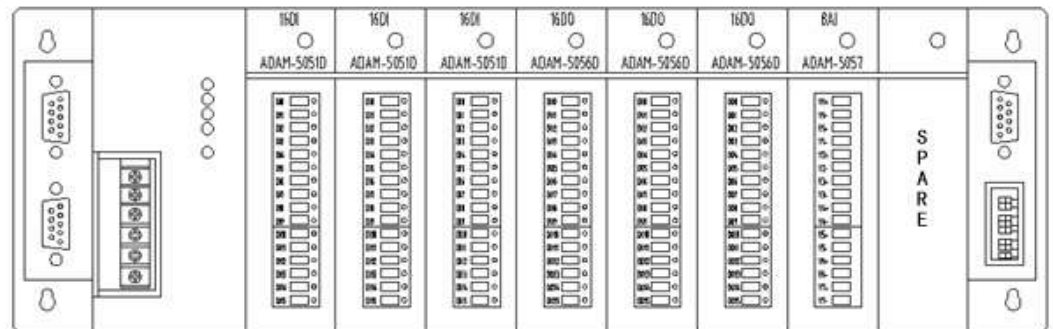

#### 1.2.3 I/O 点分布

 $1)5051D$ 

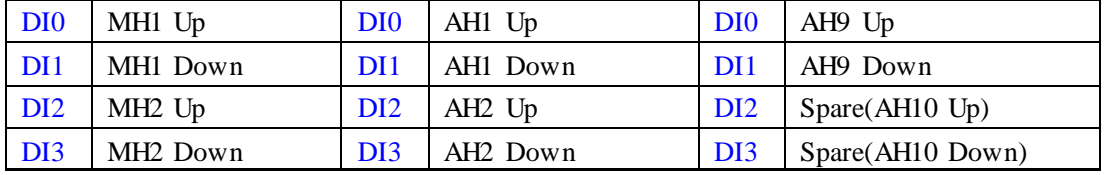

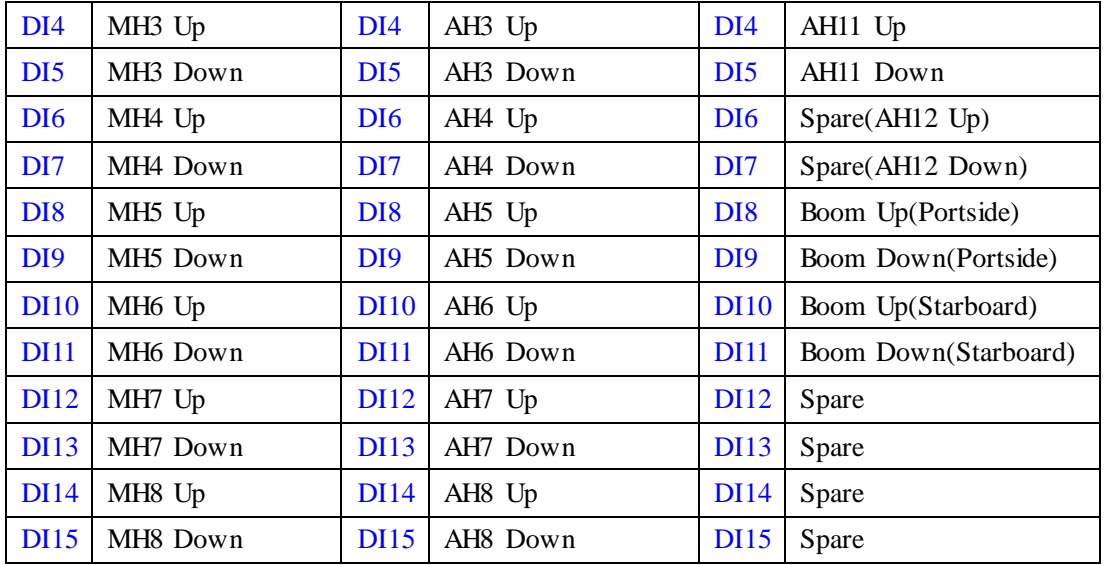

### 2) 5056D

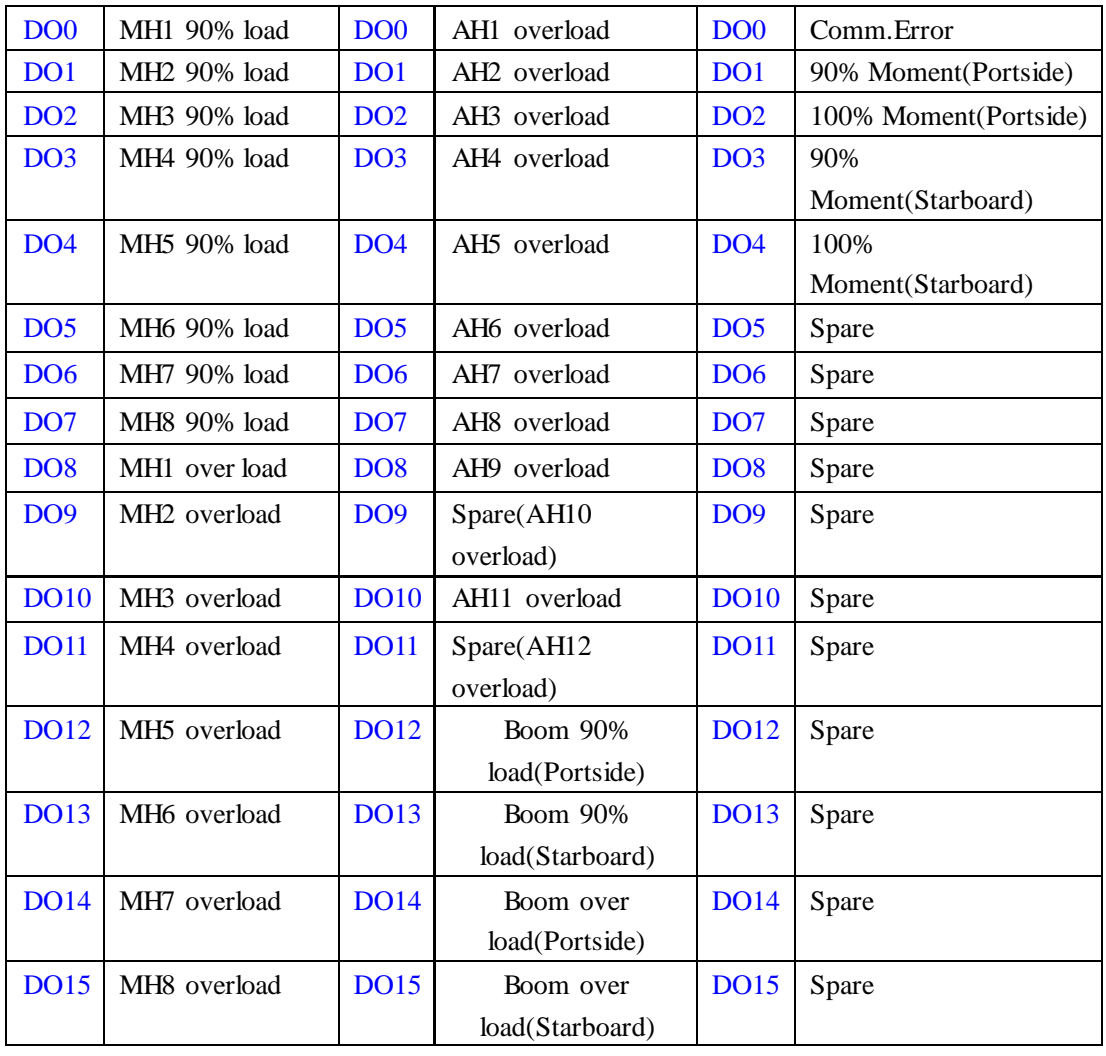

## 3)5017

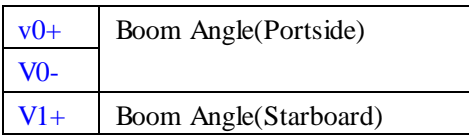

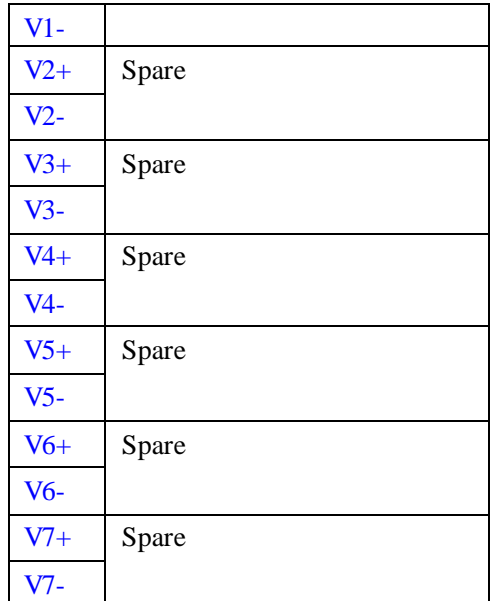

模块描述:

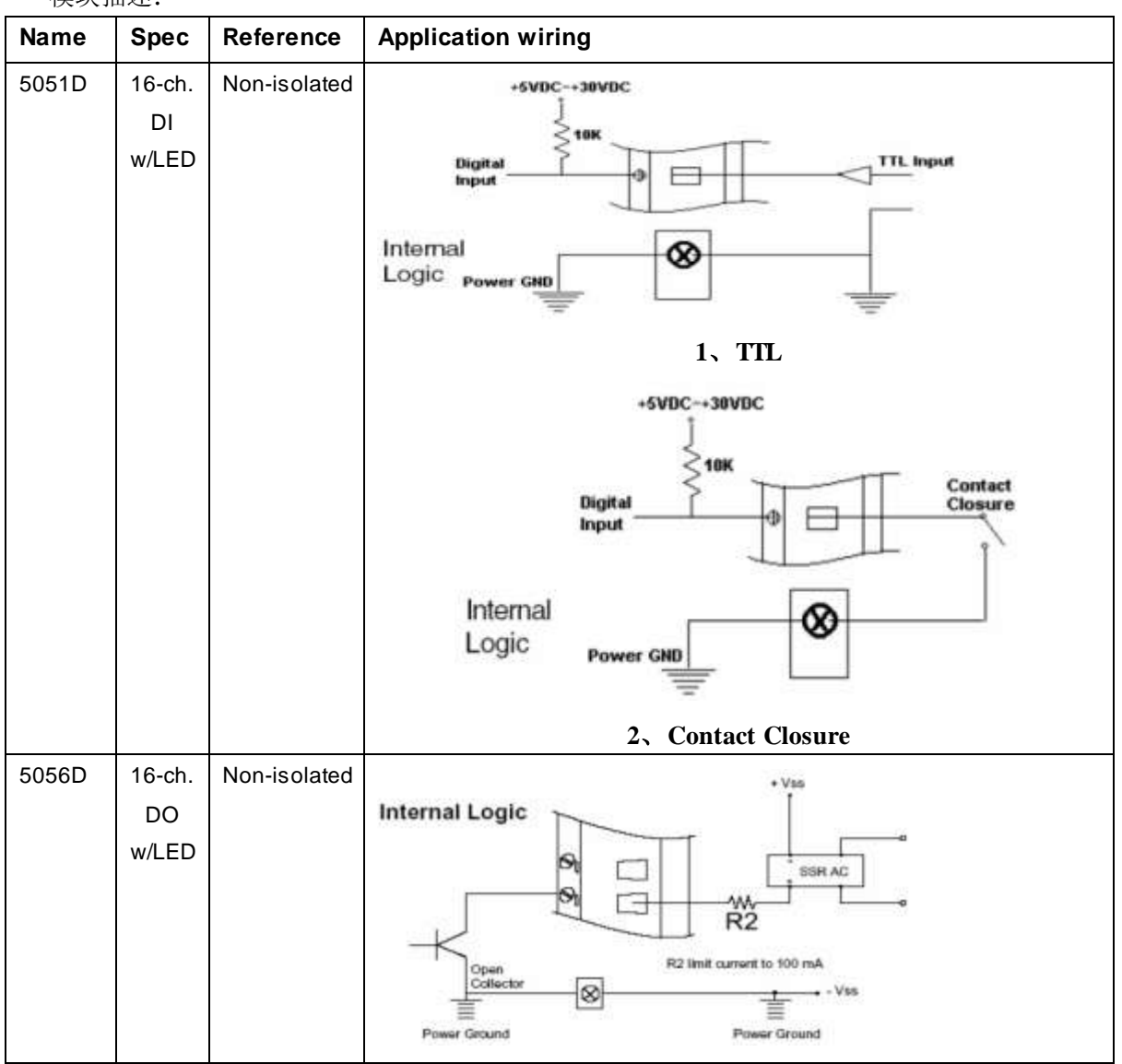

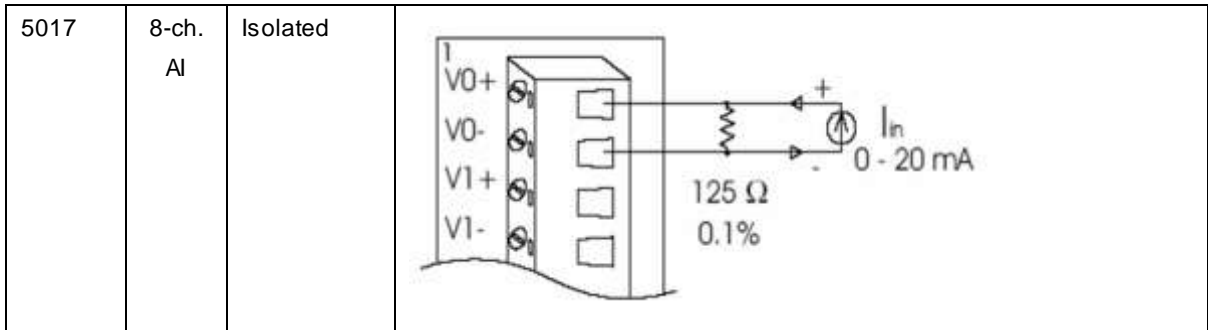

# Adam-5000E 与 Robust Panel PC 连接

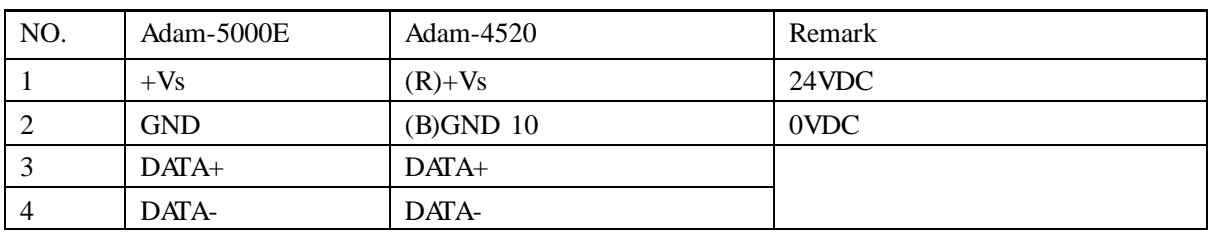

### 1.3 PQ20

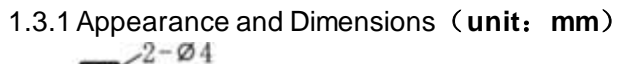

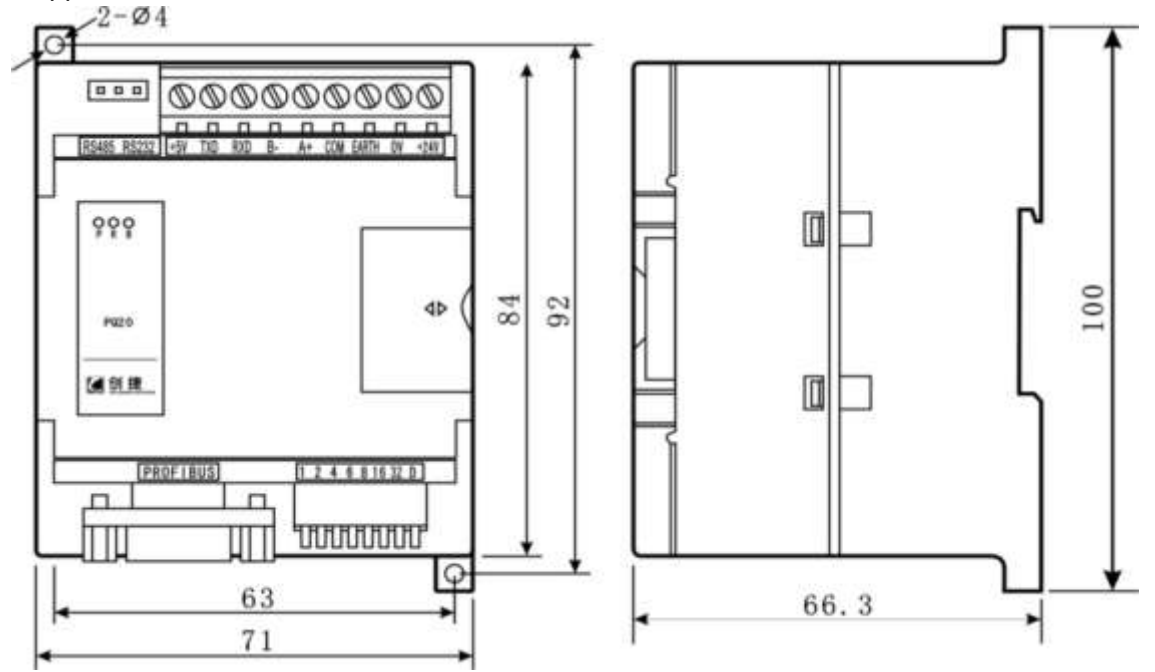

1.3.2 Placement Options

As follows:

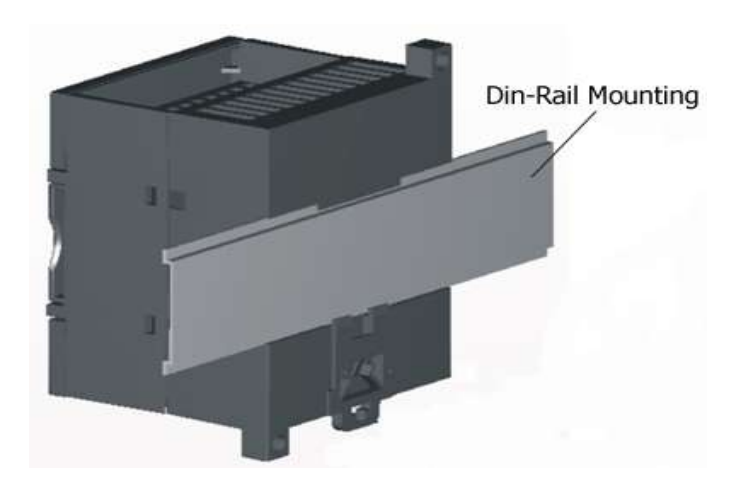

The entire system operating environment:

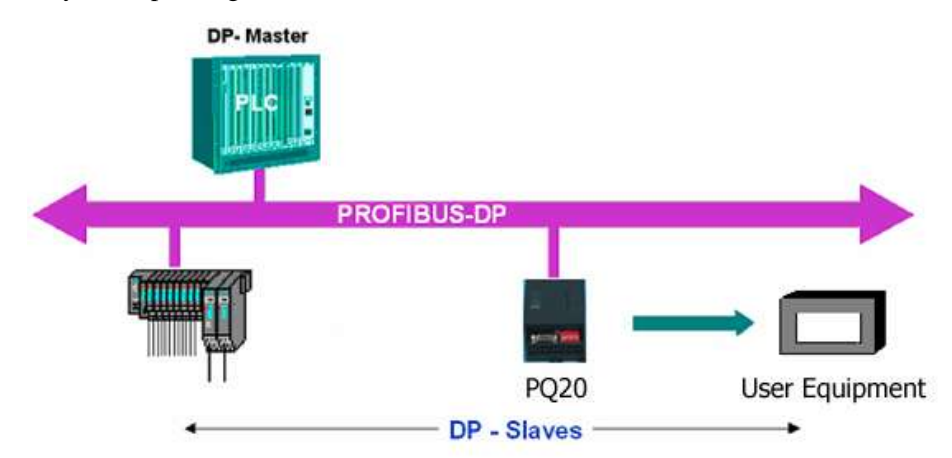

1.3.3 PQ20 indicator and terminal description

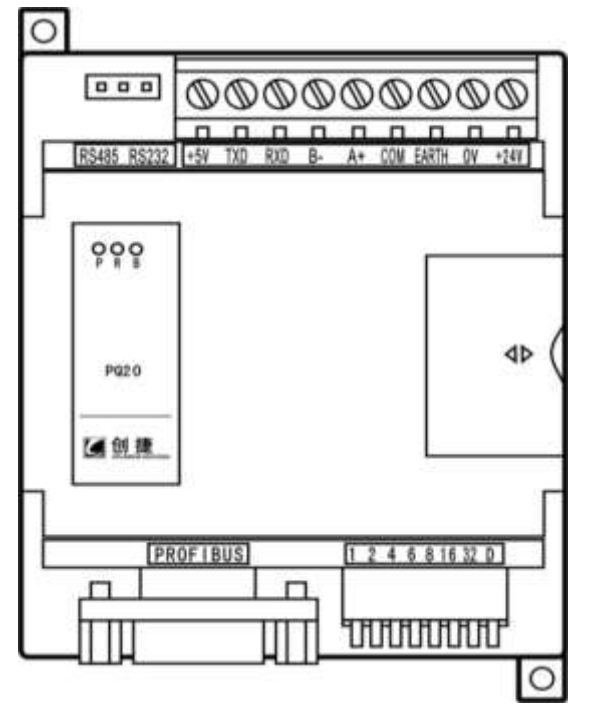

#### PQ20 Top View

Indicator signification:

P Power indicator (Green)

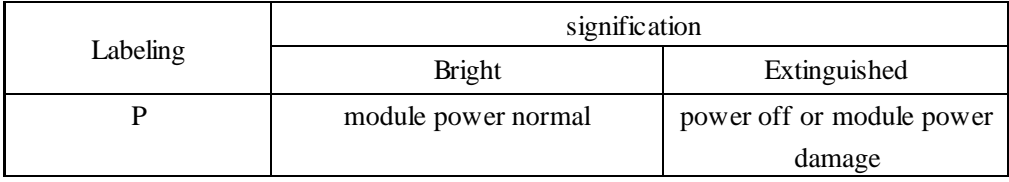

R Communication indicator (Green)

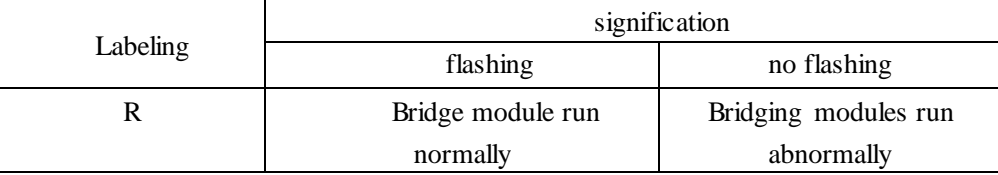

B PROFIBUS communication indicator (Red)

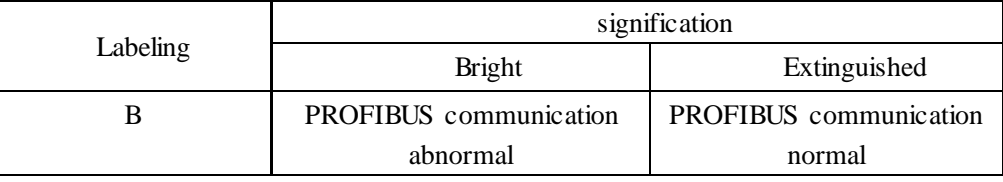

Modules power on at the beginning, three of the bright lights or Extinguished state as follows:

P, R, B lights are bright when power on; in 0.5 Second R light is off, in 6 Second B light is off if the module and PROFIBUS master properly connected, and R light flashing. Meanwhile, PROFIBUS master red LED is extinguished.

#### 1.3.4 Top terminals

communication terminal

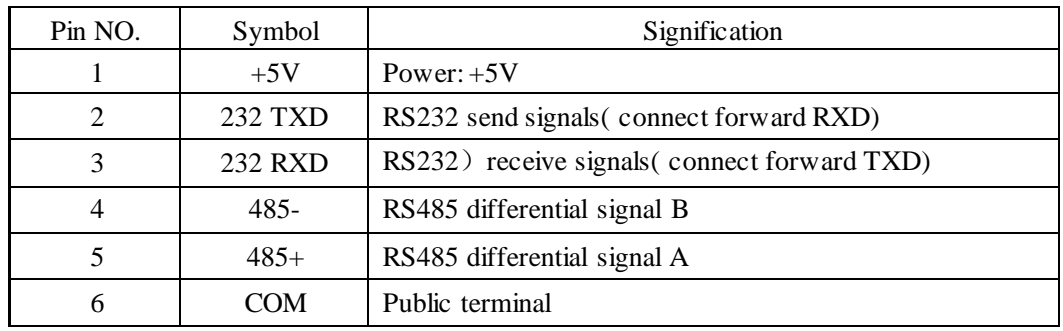

power terminal

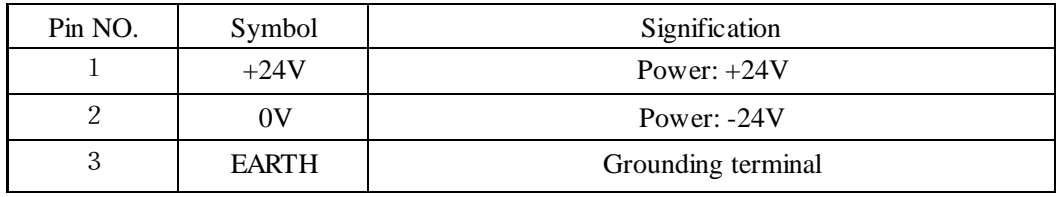

RS232、RS485 Select terminal

|              |              | 2 |  |
|--------------|--------------|---|--|
|              | ΙI           |   |  |
|              |              |   |  |
| <b>RS485</b> | <b>RS232</b> |   |  |

Link 1&2 to select RS485 communication mode, Link 2&3 to select RS232 communication mode.

#### **1.3.5 Bottom terminals**

#### 1) PROFIBUS interface

User system use plug DB9 for leading PROFIBUS interface, recommended PROFIBUS standards lead the way.

Plug DB9 outer metal parts reliable grounding. DB9 Standard as follow figure:

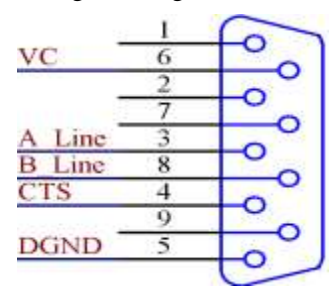

User refer to DB9 diagram when using non-standard DB9, pay attention to the signal lead. Meanwhile shield cable should be contact with Plug DB9 outer metal parts. This time only consider two signal wire that is A\_line and B\_line. Our suggestion is to use standard DB9 connector which produced by SIEMENS to connect to the system.

#### 2) S1 slave address set up

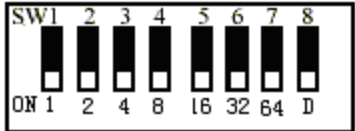

Address range 3-126, SW8 unused. When address value "ON" equal is the sum of weights, such as:  $7 = 1 + 2 + 4$ , set the slave address should be SW1, SW2, SW3 allocated to ON.

1.3.6 Specific parameters

Selection in PLC interface shown below:

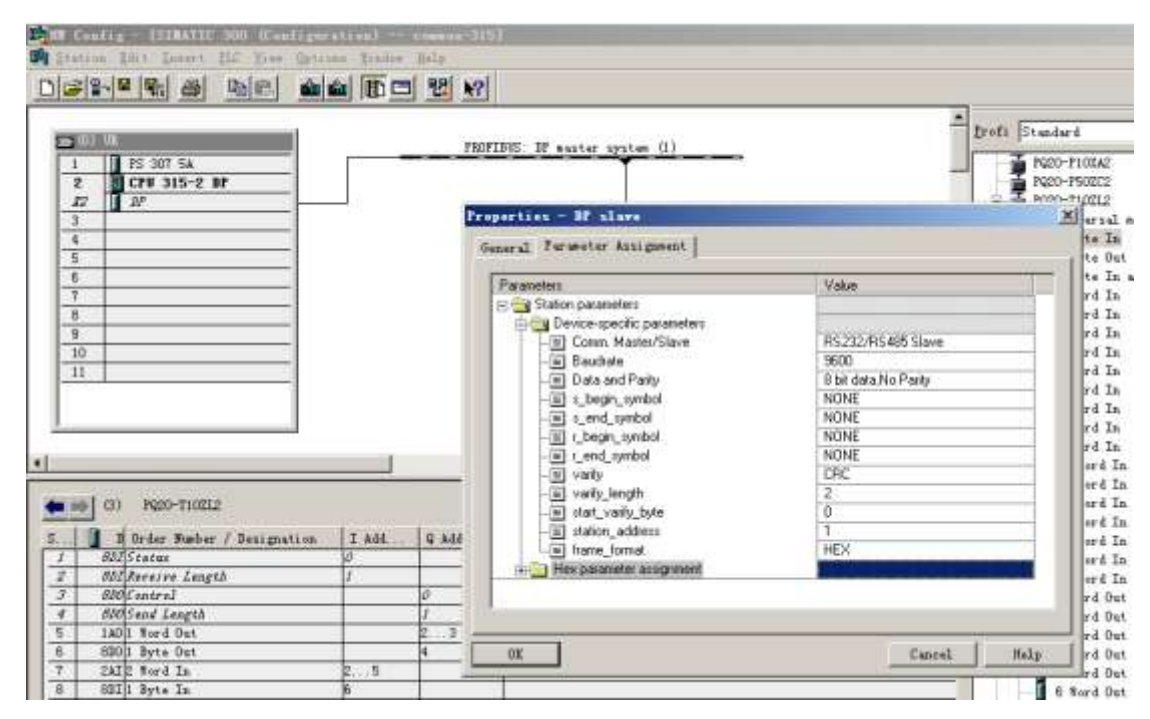

#### 1.3.6 Exchange Data

Slave→Master

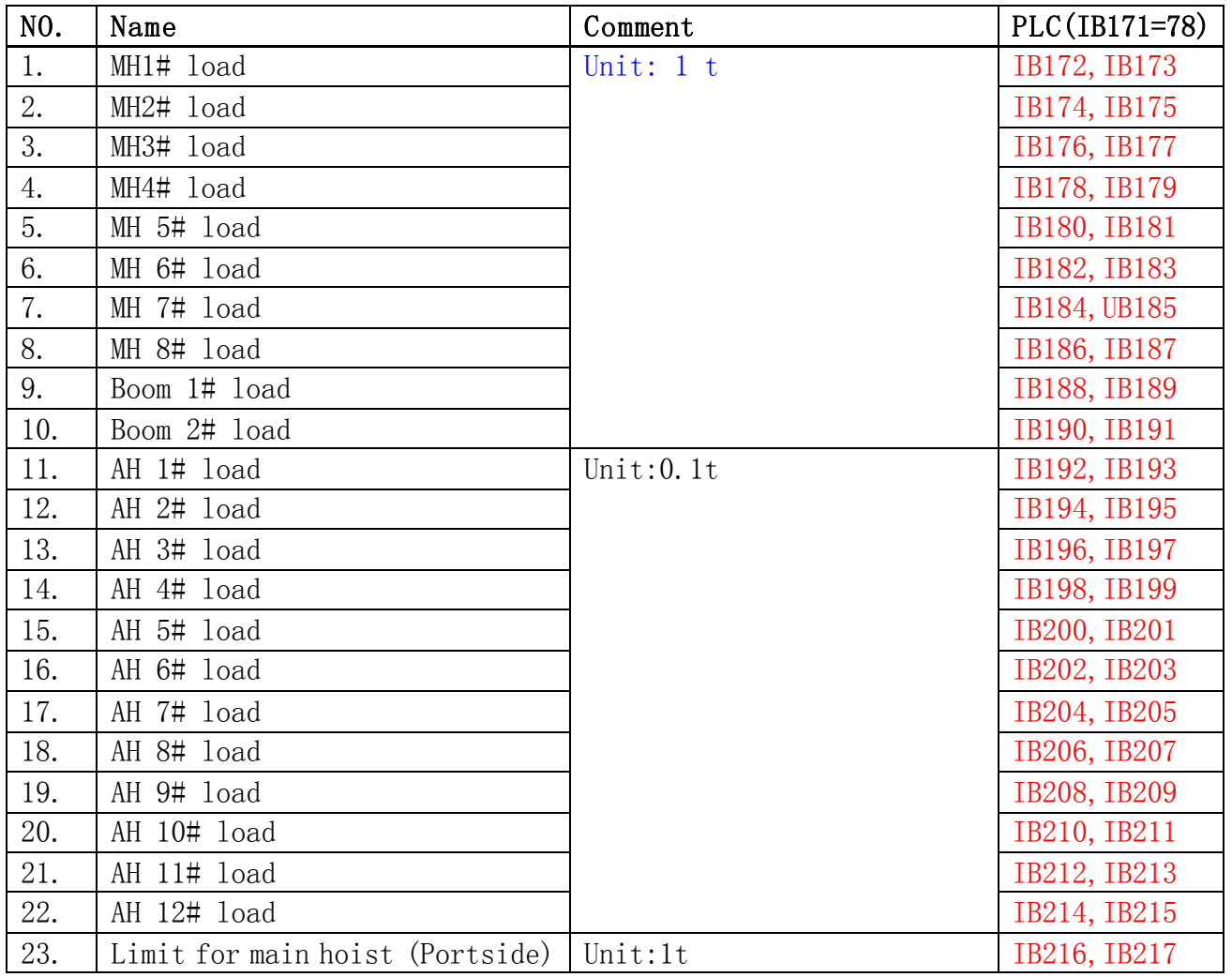

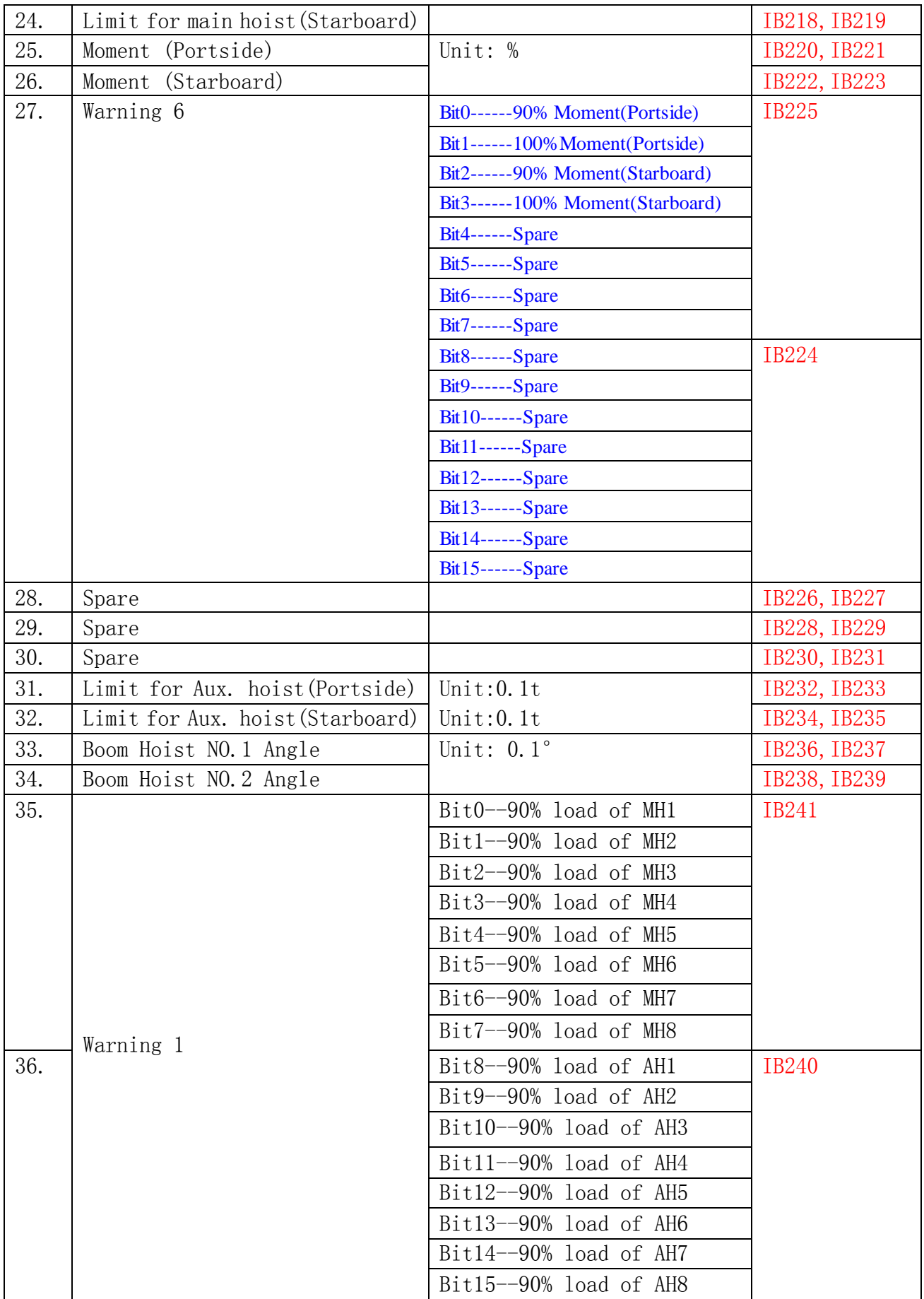

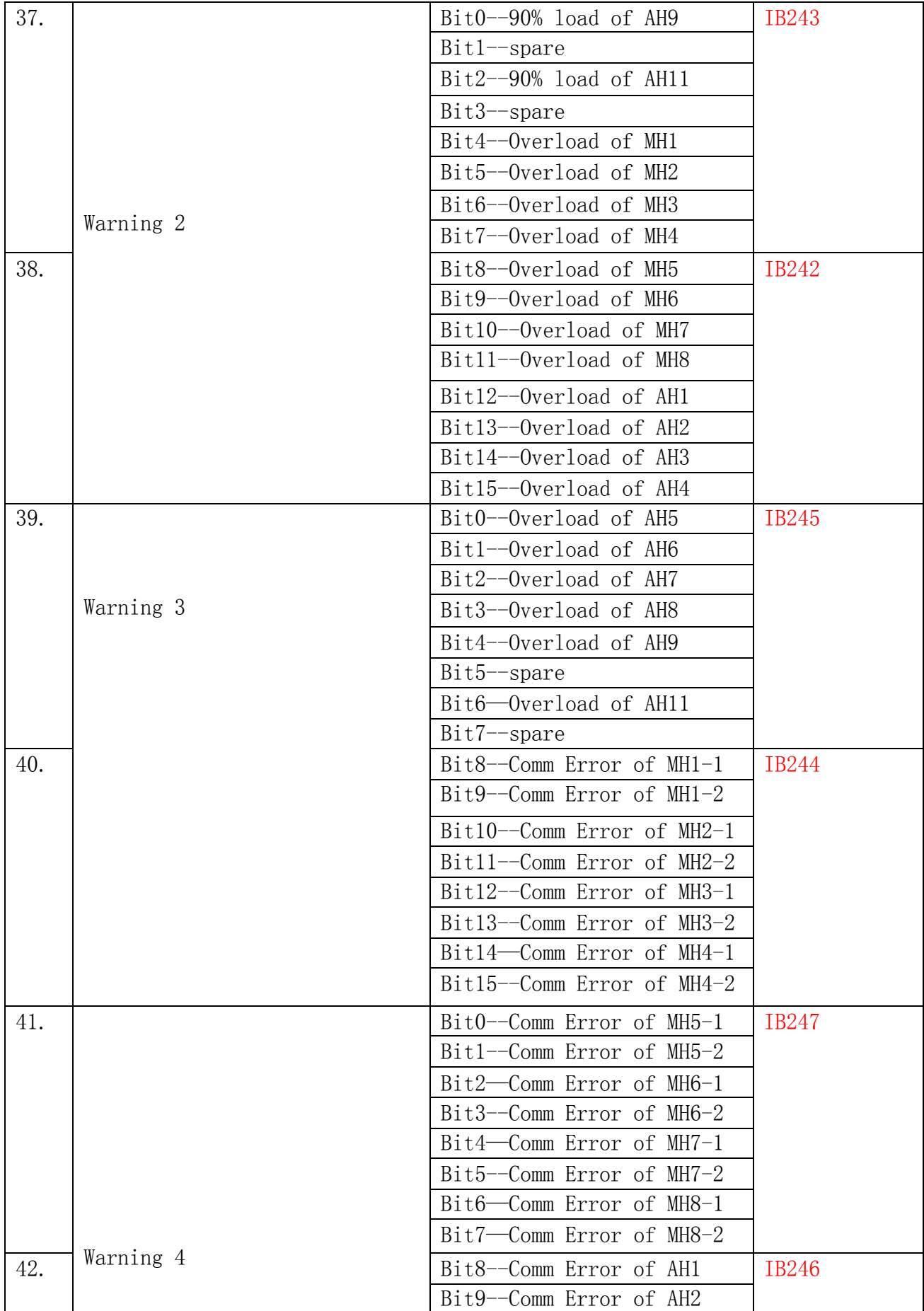

|     |           | Bit10-Comm Error of AH3      |              |
|-----|-----------|------------------------------|--------------|
|     |           | Bit11-Comm Error of AH4      |              |
|     |           | Bit12--Comm Error of AH5     |              |
|     |           | Bit13-Comm Error of AH6      |              |
|     |           | Bit14--Comm Error of AH7     |              |
|     |           | Bit15--Comm Error of AH8     |              |
| 43. | Warning 5 | Bit0--Comm Error of AH9      | IB249        |
|     |           | Bit1-spare                   |              |
|     |           | Bit2-Comm Error of AH11      |              |
|     |           | $Bit3$ -spare                |              |
|     |           | Bit4--Comm Error of Boom 1-1 |              |
|     |           | Bit5--Comm Error of Boom 1-2 |              |
|     |           | Bit6--Comm Error of Boom 2-1 |              |
|     |           | Bit7--Comm Error of Boom 2-2 |              |
| 44. |           | Bit8-spare                   | <b>IB248</b> |
|     |           | $Bit9$ --spare               |              |
|     |           | Bit10-spare                  |              |
|     |           | $Bit11$ -spare               |              |
|     |           | $Bit12$ -spare               |              |
|     |           | Bit13-spare                  |              |
|     |           | Bit14-spare                  |              |
|     |           | Bit15-spare                  |              |

Master→Slave

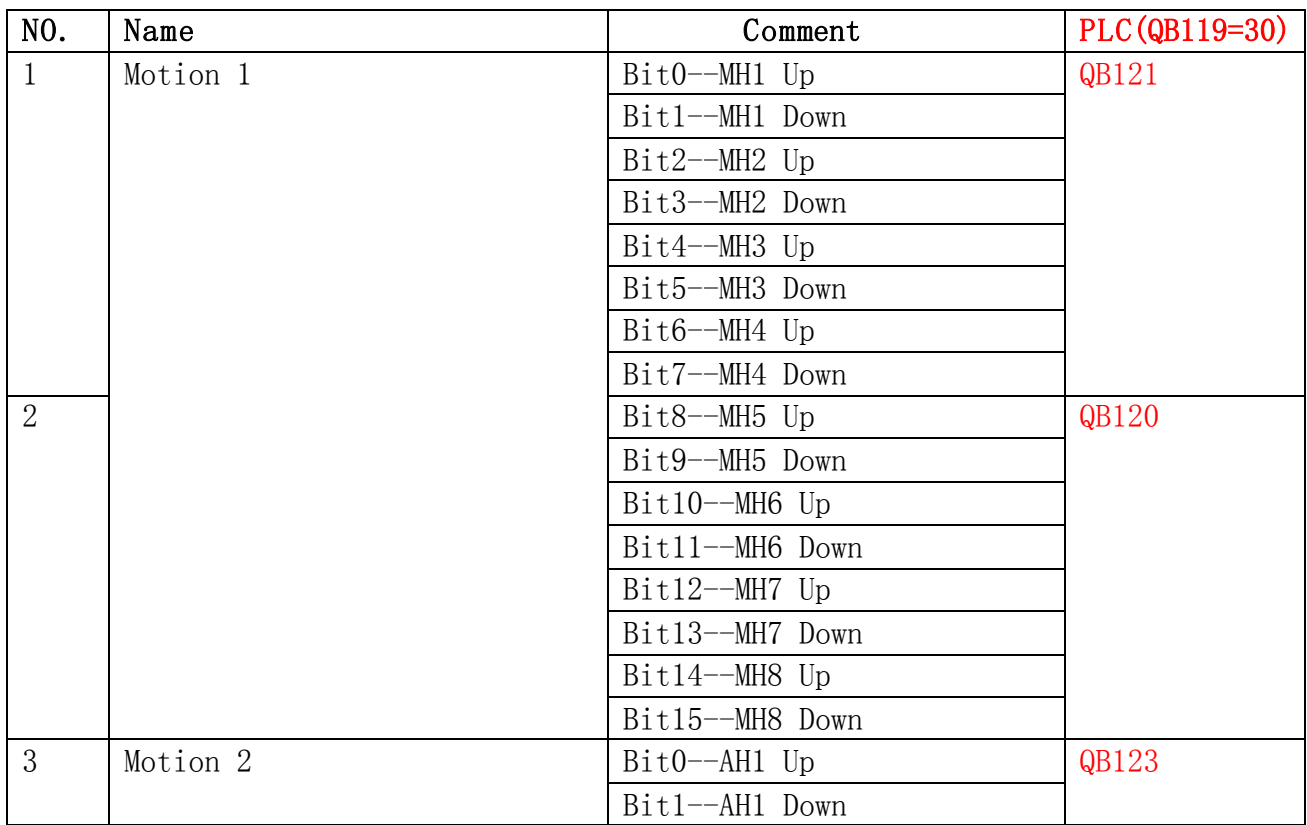

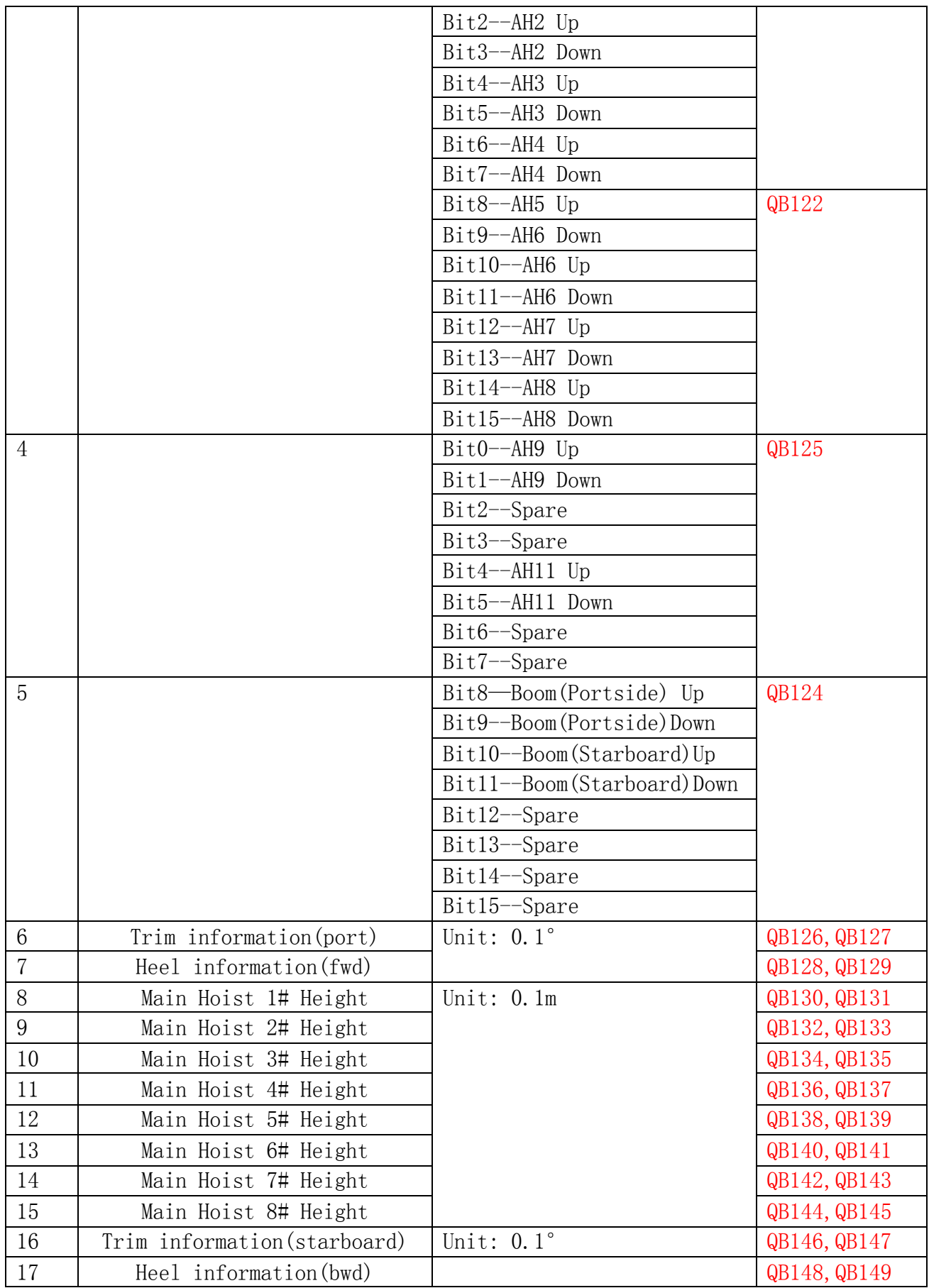

# 1.4 Robust Panel PC **Model:APC-8152 1.4.1 Dimension**

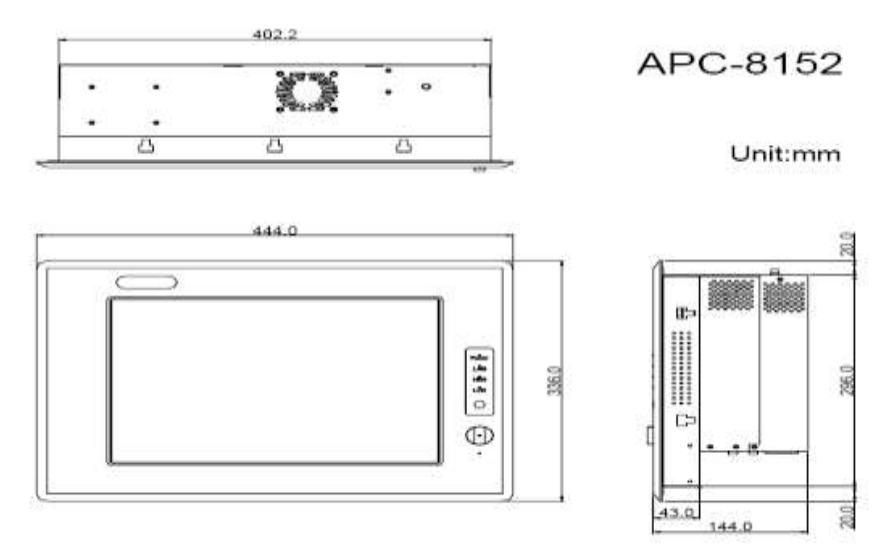

Cutout Size:405\*299 mm

#### 1.4.2 **Easy Stand Installation**

There're two L-shape easy stands come with the product. Refer to the following instructions to install.

1)Fasten the L-shape easy stands with the screws on both sides of the monitor. See the drawing below:

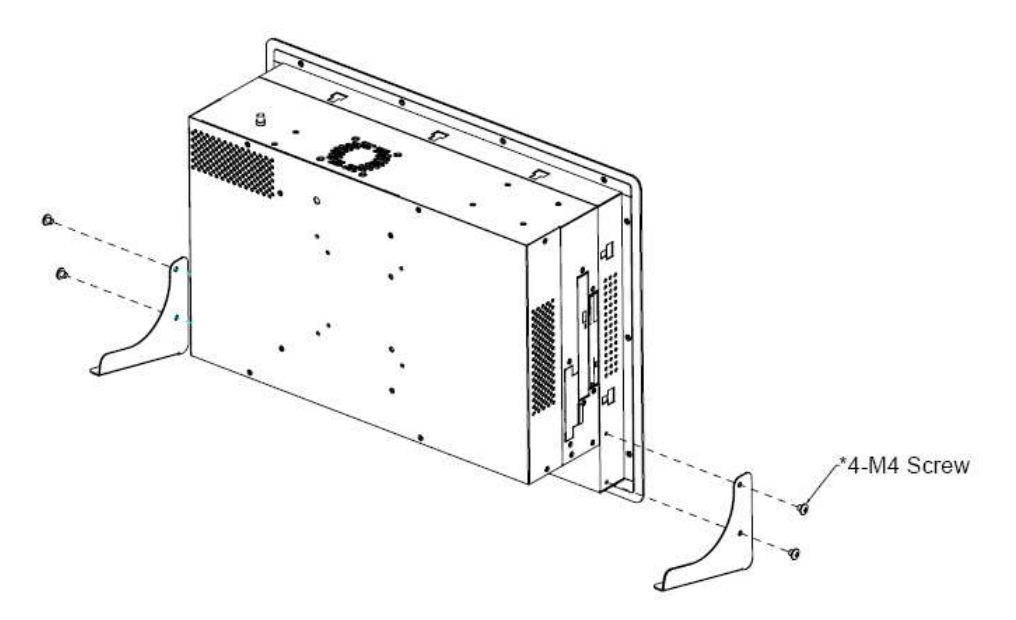

Some screw sets will come with the product for user to mount the monitor on the wall. See the steps below for installing.

*Step 1***:** Bore the screw into the screw nut.

*Step 2***:** Locate the screw set into the hole around the monitor as the right illustration and p ull it back to lock the screw set on the hole.

*Step 3***:** Turn the screw around to make it tight until it is closed to the wall.

*Step 4***:** Lock the monitor to the wall with the screw set which mean you've done a good job.

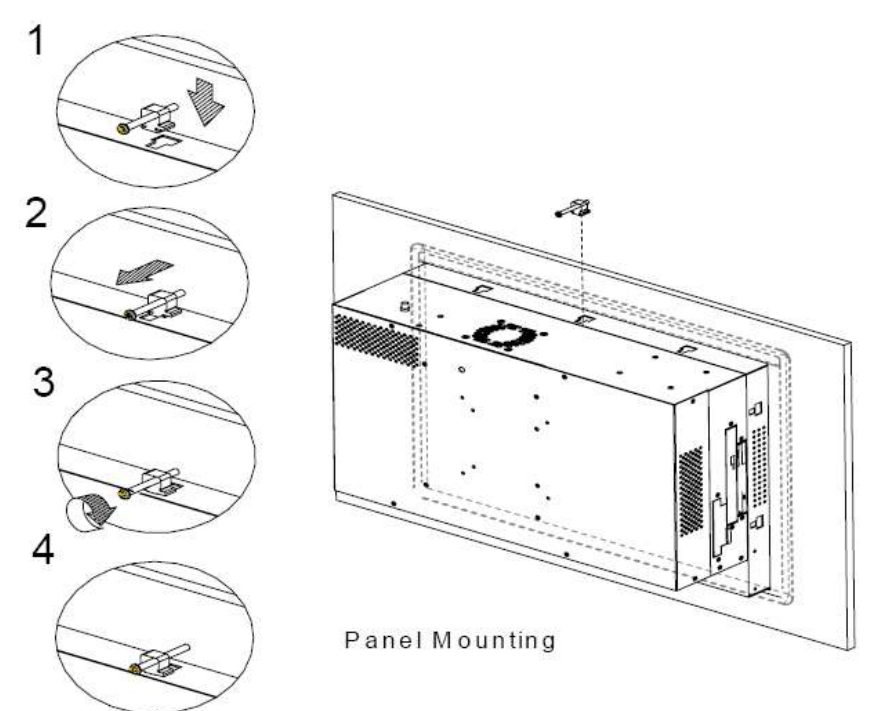

#### 2) **Waterproof sponge Installation**

The following illustration shows you how to lodge the waterproof sponge in the back of the monitor set.

- A)Lodge the Sponge in the back of the monitor set
- B)Locate the monitor set on the wall

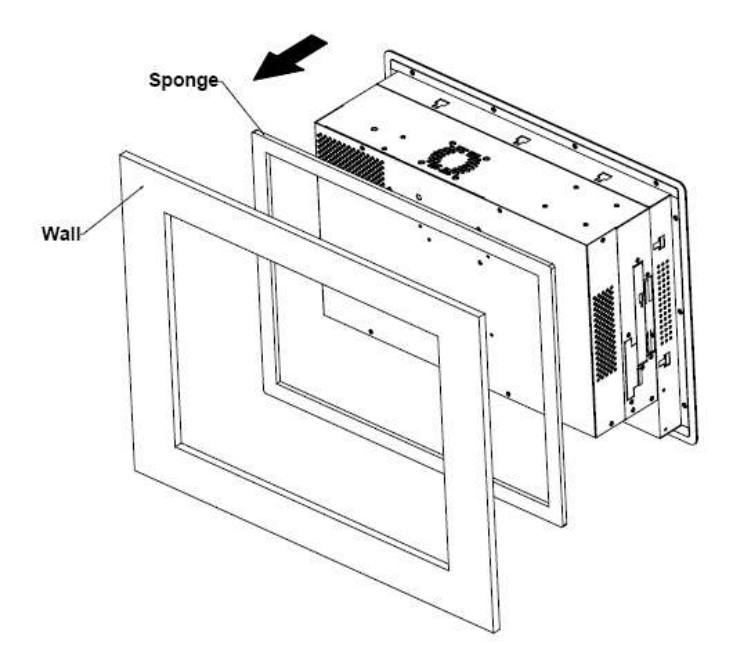

1.5 APC Smart-UPS

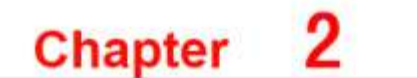

# 软件部分

2.1 数据库

SQL Server 2000 Desktop Engine (MSDE 2000) 是一个数据库引擎, 以 SQL Server 技术为基础所建构的。MSDE 2000 是一个非常可靠的储存引擎和查询处 理器,可作为企业应用程式的桌面扩充程式。SQL Server 和 MSDE 2000 之间共 用的一般技术基础,让开发人员建置的应用程式,可以从手提式电脑顺利地扩充 至多处理器丛集。

MSDE 2000 设计在幕后执行,支援交易的桌面应用程式,它并没有自己的使用界 面 (UI) 或工具。使用者透过内嵌的应用程式与 MSDE 2000 互动。

2.2 软件安装与卸载

2.2.1 安装 MSDE

MSDE (MSDE 全称是 MS SQL Server Desktop Engine,俗称 MSSQL 的桌面版, 它是 一个基于 SQL Server 核心技术构建的数据引擎)

1) 插入安装光盘,运行 Setup, 出现如下画面:

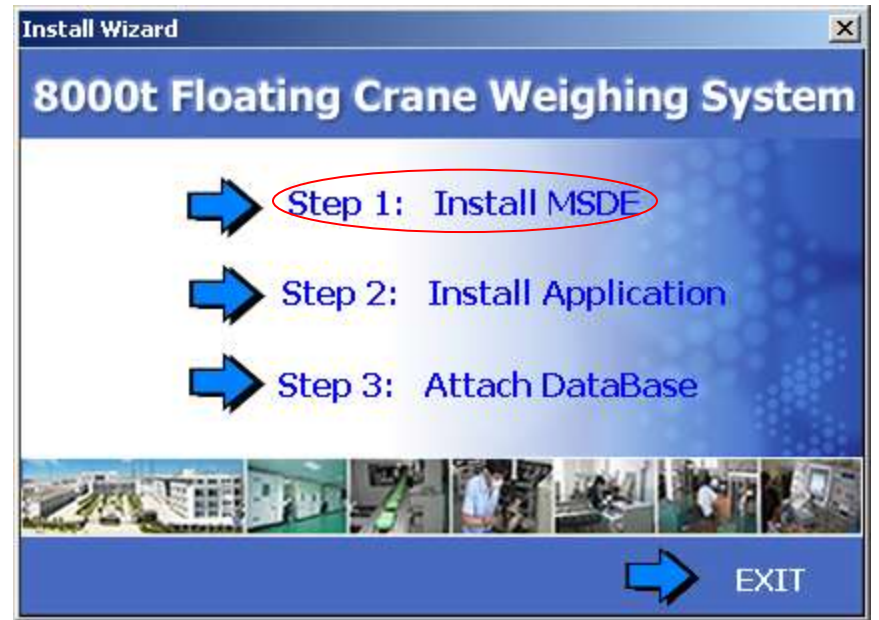

根据提示, 选择 "Step 1:Install MSDE", 如果系统从未安装过 MSDE 软件, 请 根据提示一步一步安装,正确安装完成后,请重新启动电脑。 2)重新启动电脑,进入系统后,请注意右下角状态栏,如下图中的红色圈所示:

 $\left|\sqrt{\left(\frac{1}{10}\right)^{11}}\right|$  (11:35) 表示数据库服务已经启动。

MSDE 运行状态有以下 3 种状态:

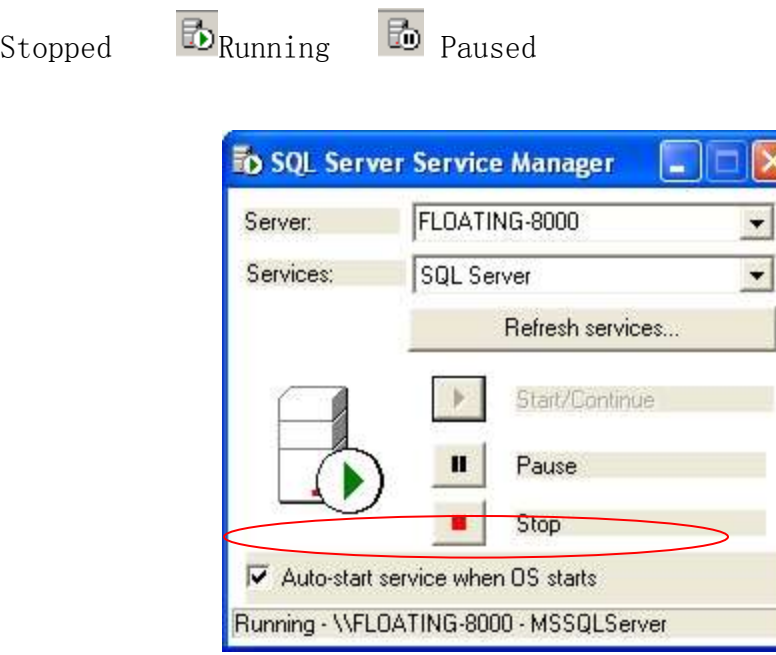

请按上面图形将"Auto-start service when OS starts"选项勾选上。

注意: 如果系统 Stopped 或 Paused 状态, 请点击按钮\_\_\_, 将数据库服务启动, 使其处于 Running 状态。

2.2.2 安装应用程序

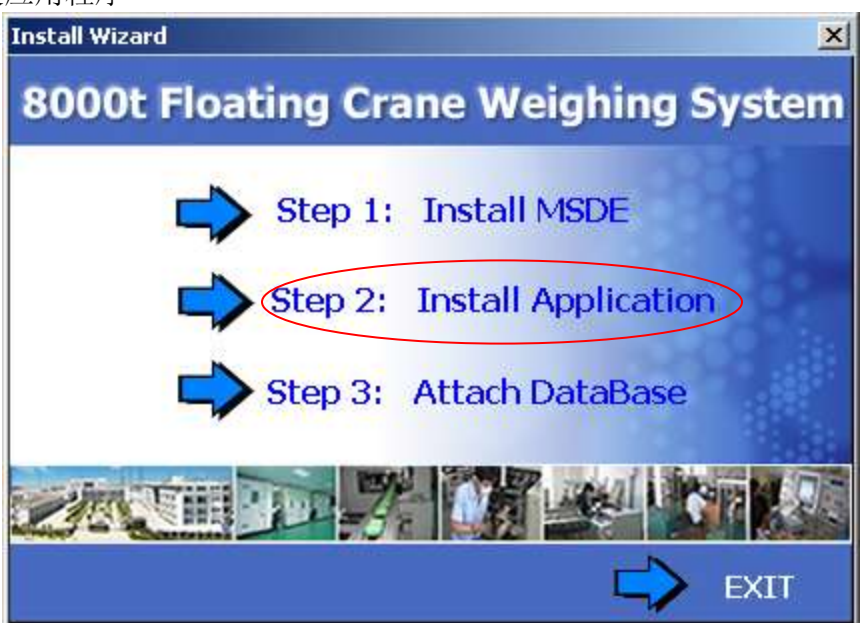

运行"Step 2:Install Application"安装向导出现后,请根据提示,点击按钮 "Next  $>$ ";

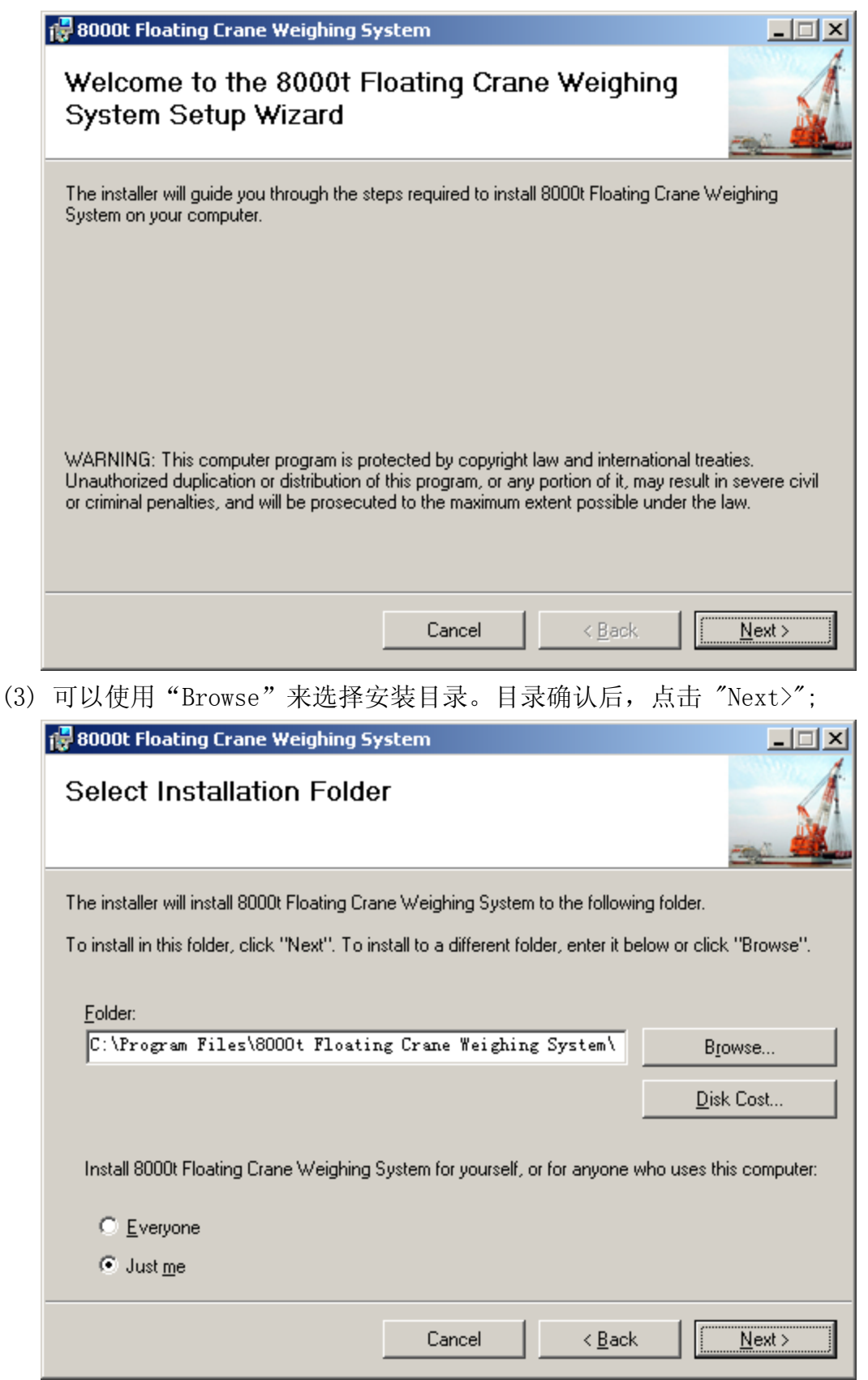

(4)确认安装提示窗口, 点击按钮"Next >",继续安装;

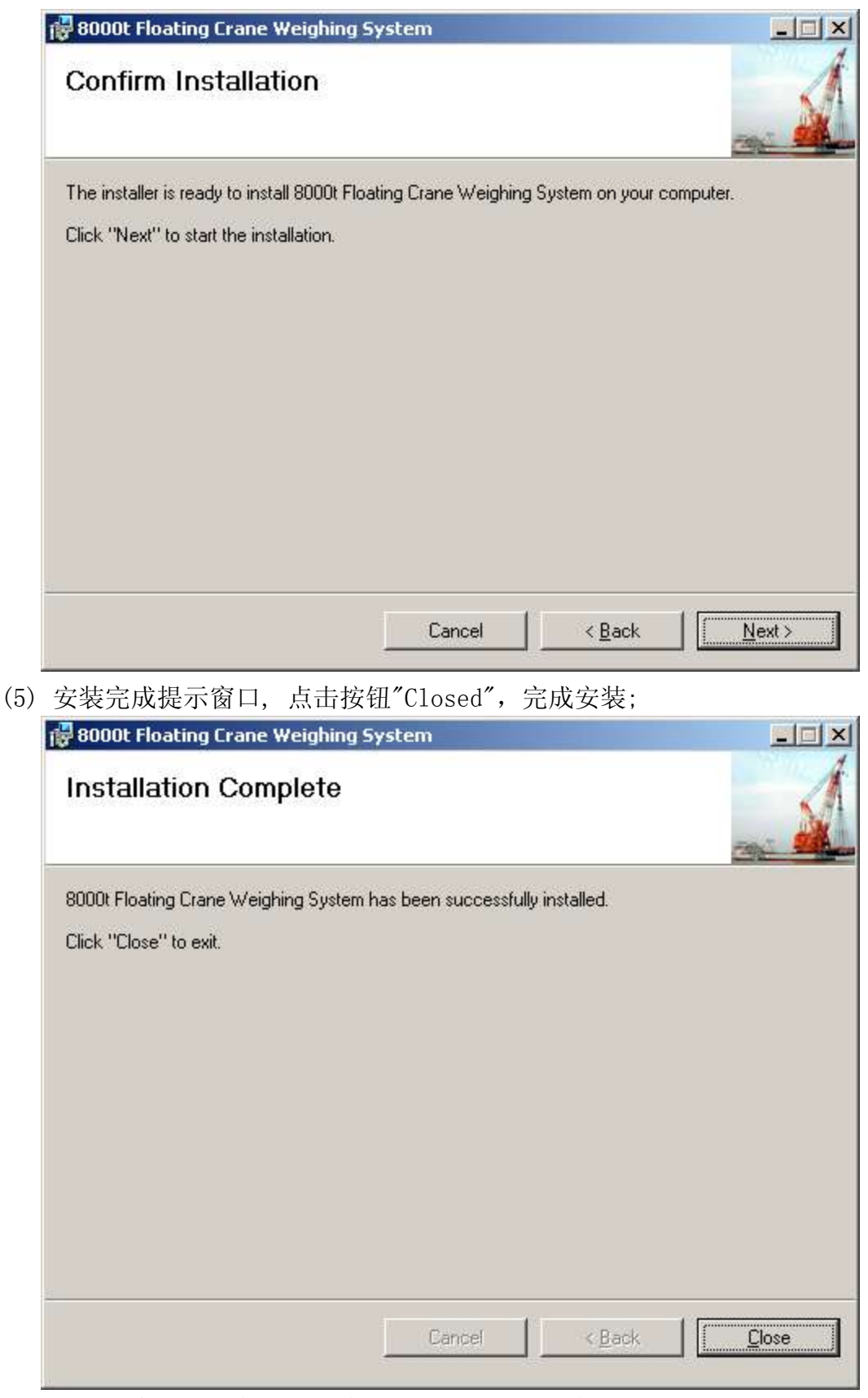

以上的安装完成后, 你可以在桌面上看到如下的图标。

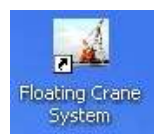

## 2.2.3 附加数据库

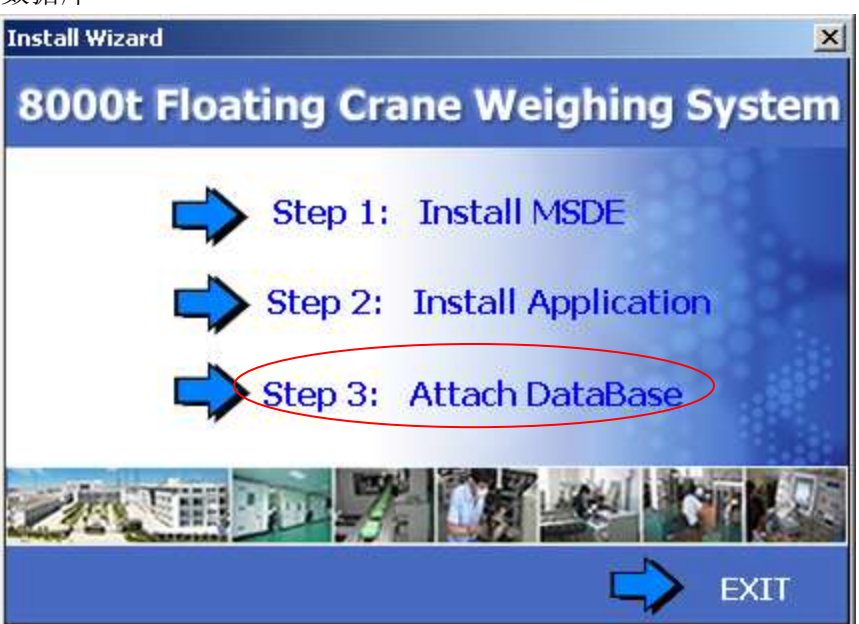

点击"Step 3:Attach DataBase",选择需要将称重数据存放的位置后,按提示操 作。

完成以上步骤后,所有安装步骤已经完成。

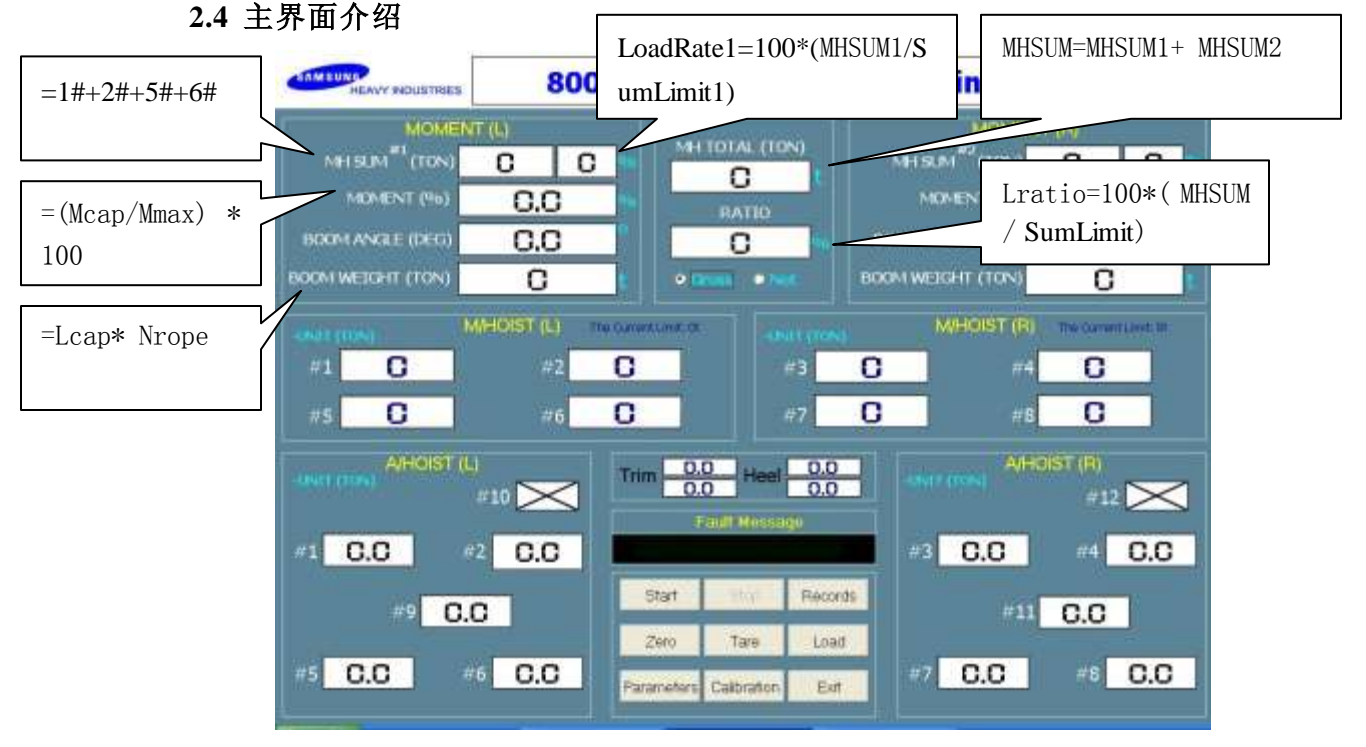

MainForm GUI

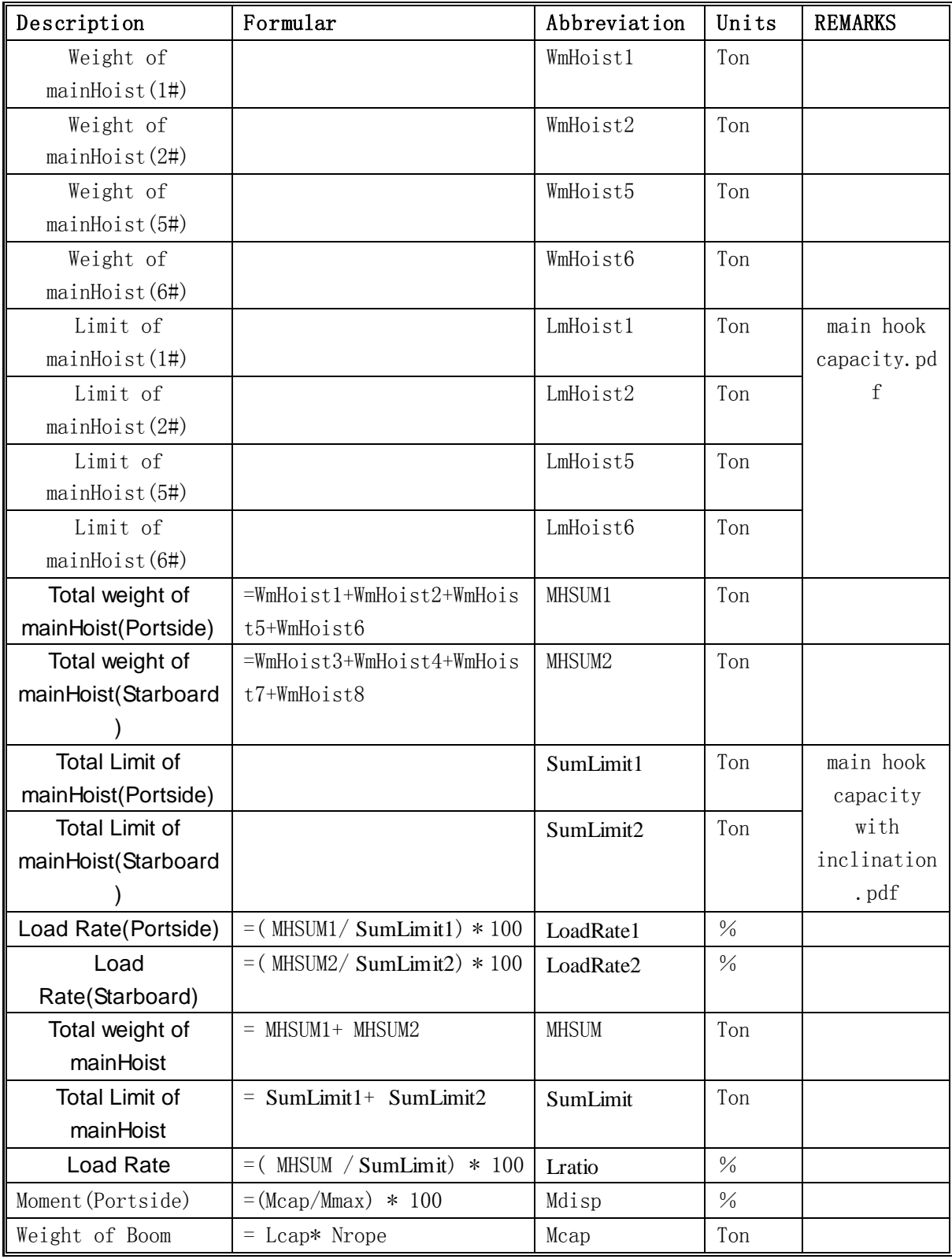

2.5 力矩计算介绍(以 Portside 为例)

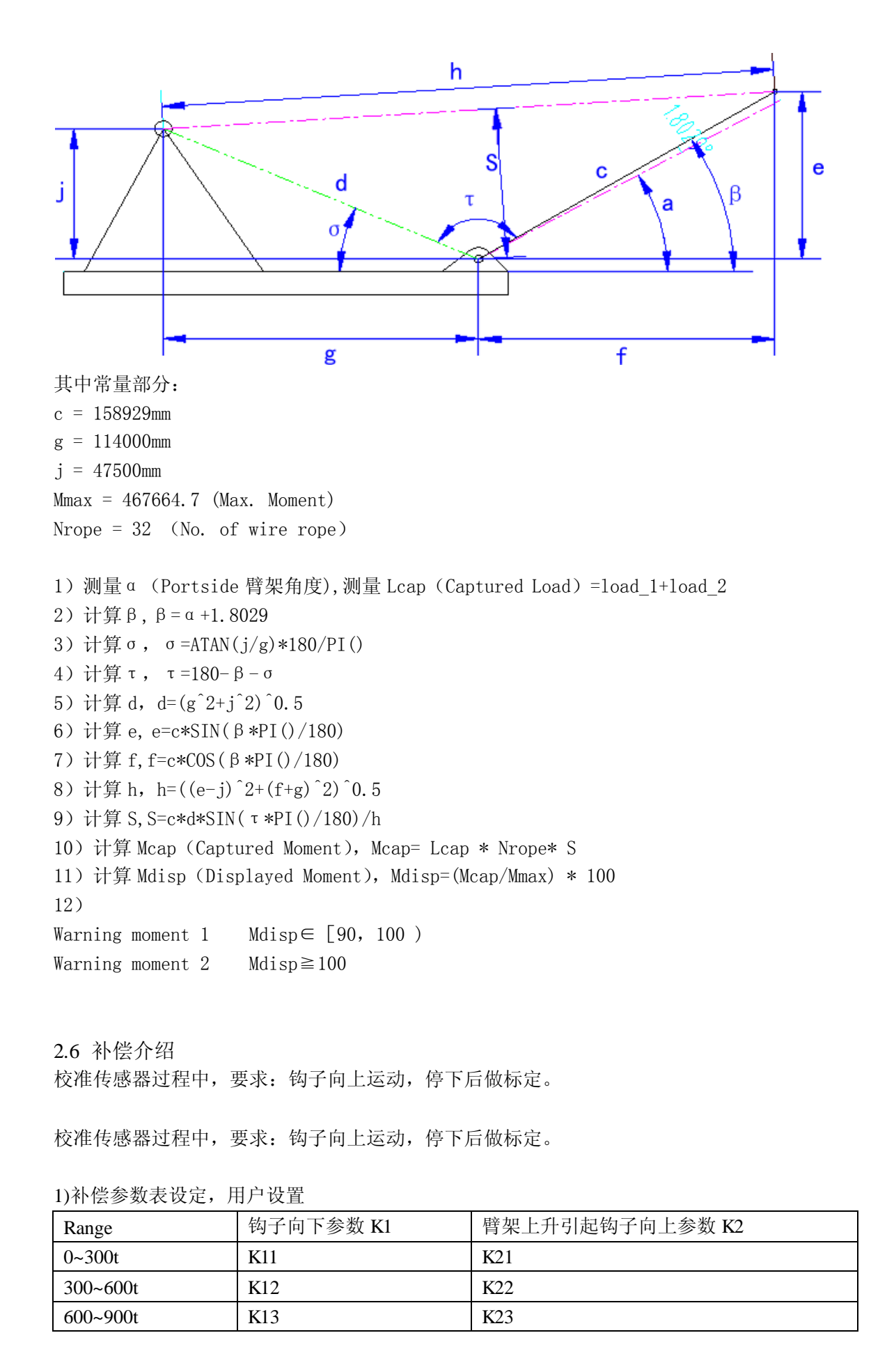

 $\geq 900t$  K14 K24 2)补偿延时时间 t,单位:秒 (Delayed time) 3)钢丝绳参数 w1,单位:Ton/m (Rope weight in every single unit) 4)传感器值 $F_m$ ,单位 Ton (Load cell value) 5)包含钢丝绳重量的补偿后值 *Fc* ,单位 Ton (Compensation with rope weight) 6)最终显示的重量值 $F_{\scriptscriptstyle D}^{}$ ,单位 Ton (Displaying value on monitor) 7)记录向上时所受的力 $F_{_{up}}$ ,单位 Ton (Rope tension when Hook up) 8)起升高度 h1,单位:m (Hook lifting height) 9)钩子高度 h2,单位:m (Hook height ) 10)钢丝绳长度 L,单位:m (Rope length)  $L = (h1-h2)$ 2.4.1 自动补偿方式 (Calculation of compensation): 1) 钩子向上(Hook up)  $F_{up} = F_m$  $Fc = F_m$  $F_D = Fc$  -L<sup>\*</sup>w1 2)钩子向下,且在时间 t 内 (Hook down ,and in t seconds) AutoAdjust\_K1 =  $F_{up}/F_m$  $Fc = F_m$  $F_D = Fc$  -L<sup>\*</sup>w1 3) 时间 t 后(after *t* seconds)  $Fc = F_m^*$ AutoAdjust\_K1  $F_D = Fc - L^*w1$ 5) 钩子如果向上, 转到第一步计算(if Hook up,goto step 1) 2.4.2 使用用户设置参数表补偿方式: 1) 钩子向上运动(Hook up)  $Fc = F_m$ 

 $F_D = Fc$  -L\*w1

- 2)钩子向下,时间 t 内 (Hook down ,and in *t* seconds)
- $Fc = F_m$
- $F_D = F_C L^*w1$
- 3) 根据 *Fm* 值的范围,来确定参数 K1 是 K11~K14 中的一个 (Set K1 value depend on Range

of  $F_m$ )

K1 ∈ (K11, K12, K13, K14)

4) 时间 t 后 (after *t* seconds)

 $Fc = F_m^*(1+K1)$ 

 $F_D = Fc - L^*w1$ 

5) 钩子向上, 转到第一步计算(if Hook up,goto step 1)

2.4.3 不使用补偿方式

- $Fc = F_m$
- $F_D = Fc L^*w1$
- 2.4.4 不考虑钢丝绳重量

 $Fc = F_m$ 

$$
F_{\scriptscriptstyle D} \!=\! F c
$$

2.7 软件中配置内容

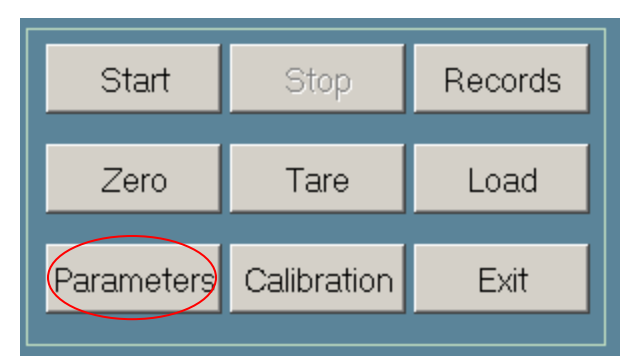

点击"Parameters",如下所示: 1) Communication Settings:

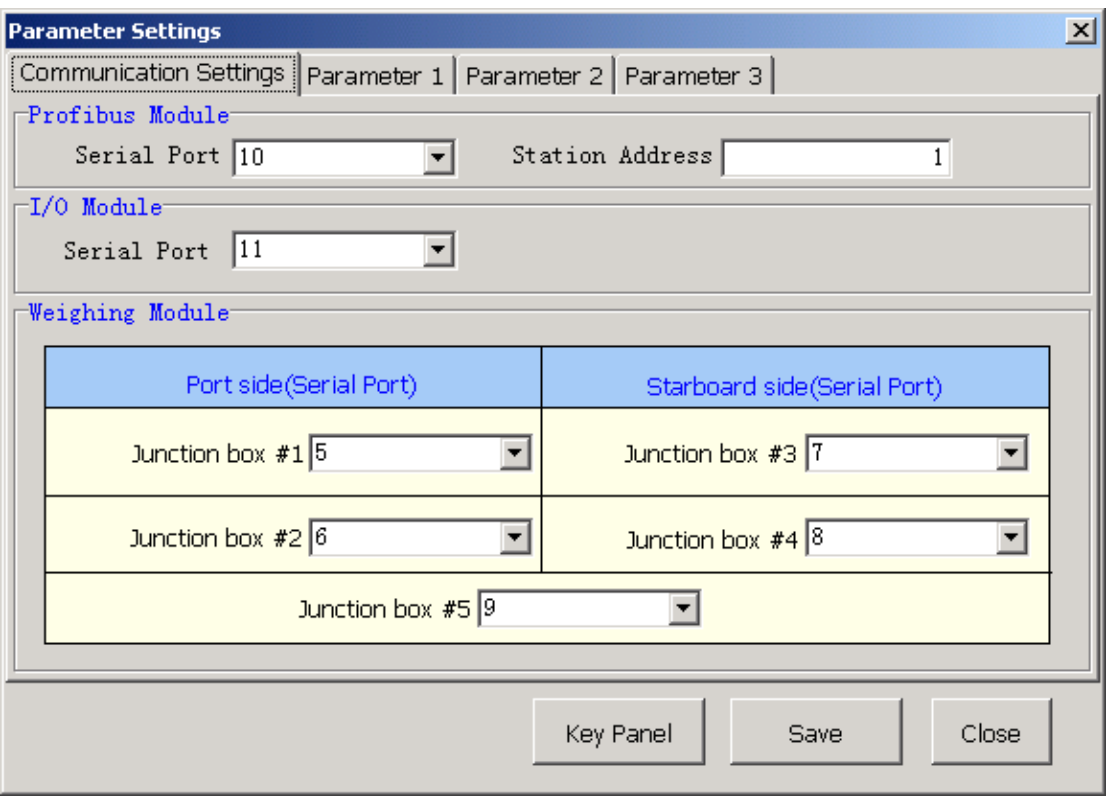

这里的 Weighing Module 设置参数请根据"1.1.3 传感器地址和总线布局图"。

2)Parameter 1:

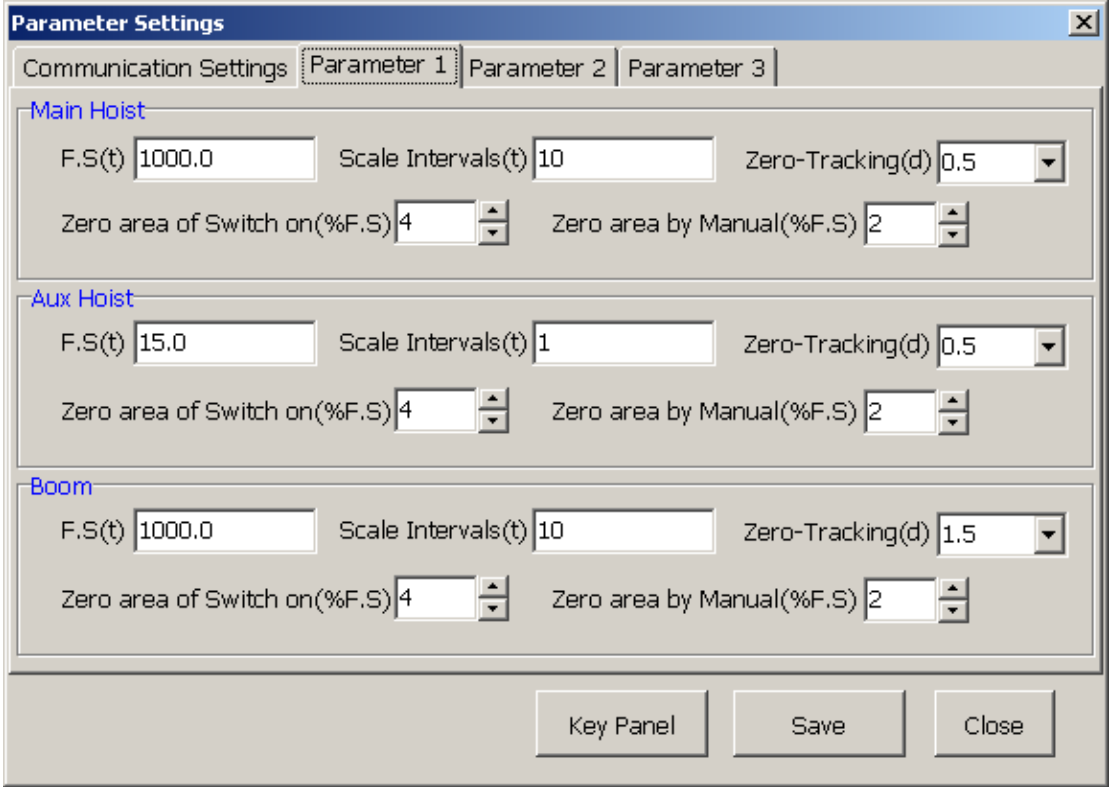

对 Main Hoist,Aux Hoist,Boom 重量传感器的 F.S 进行设置,显示分度,自动零 点跟踪,开机置零范围,手动置零范围进行设置。 3)Parameter 2:

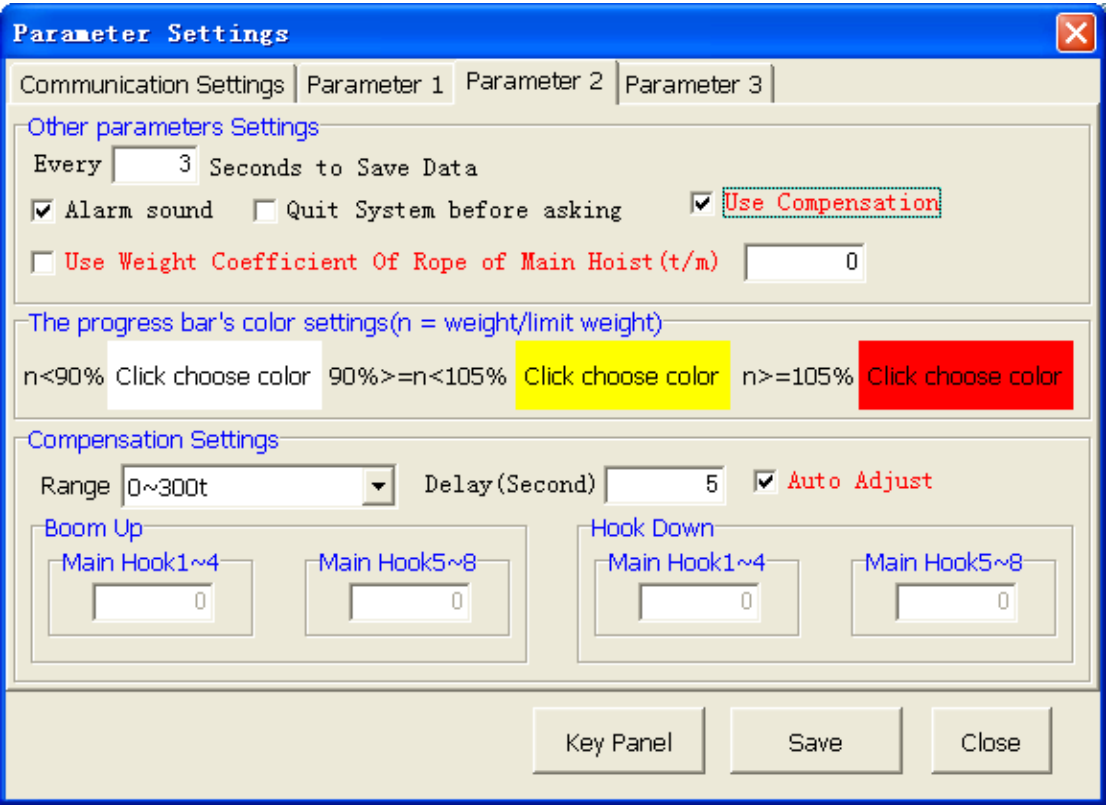

臂架运动、钩子运动补偿参数设置,主钩钢丝绳重量比重系数设置。

3)Parameter 3:

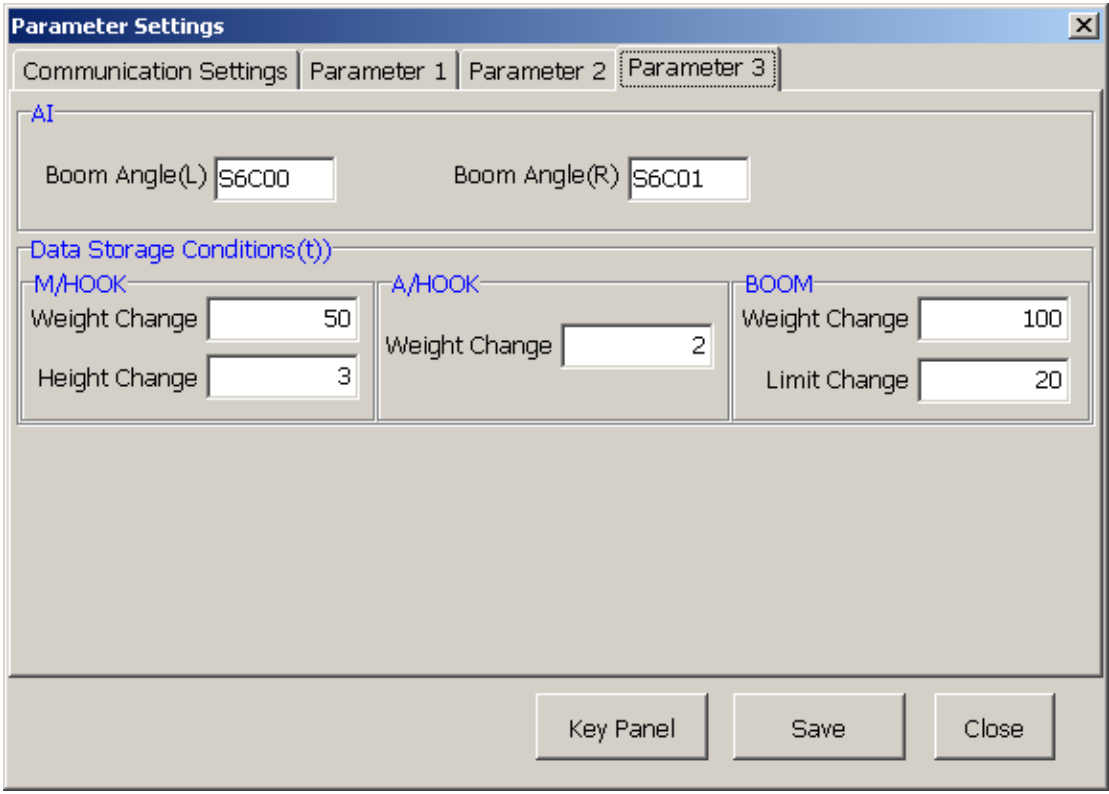

1)设置臂架角度采集的通道。设置的范围为:S6C00~S6C07

2)数据存储条件设置。

## 2.8 传感器标定

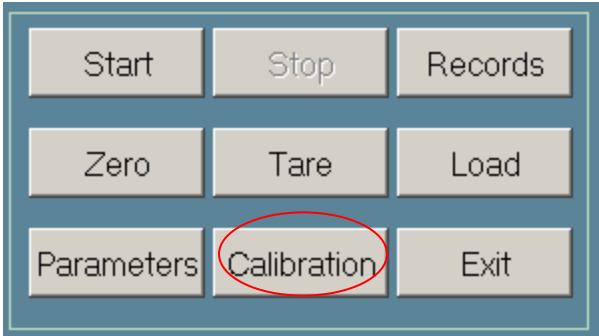

# 点击"Calibration",如下所示:

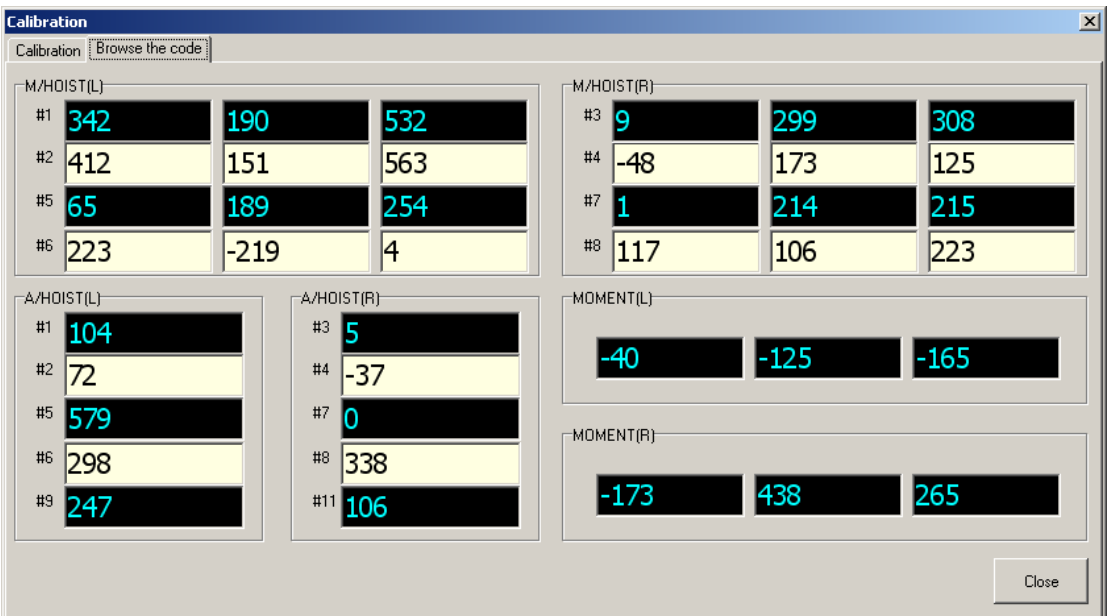

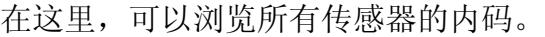

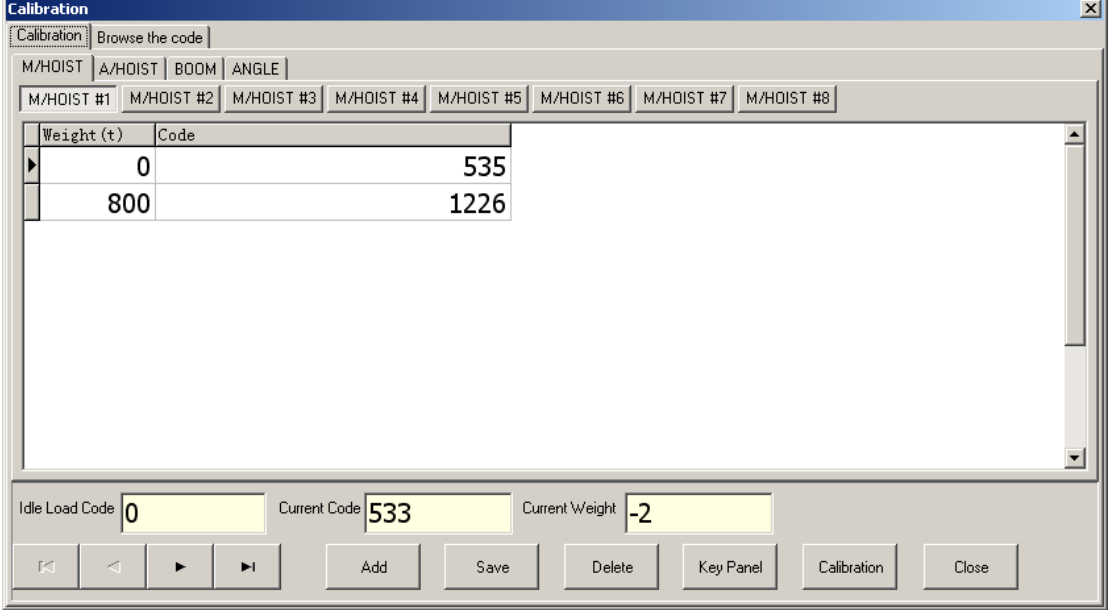

重量与角度的标定:

1)增加一行重量/角度值

点击"Add"

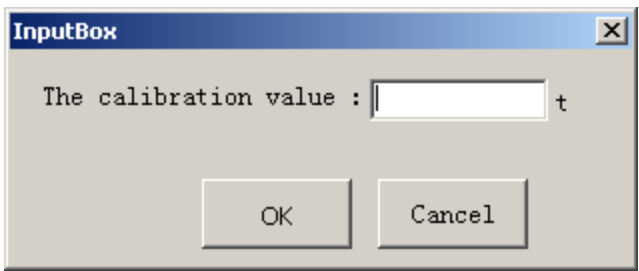

输入重量后,点击"OK"。

2)标定

在表格内选择对应的重量后,点击按钮"Calibration",即可完成某个钩子某个 重量的标定。

2.9 置零

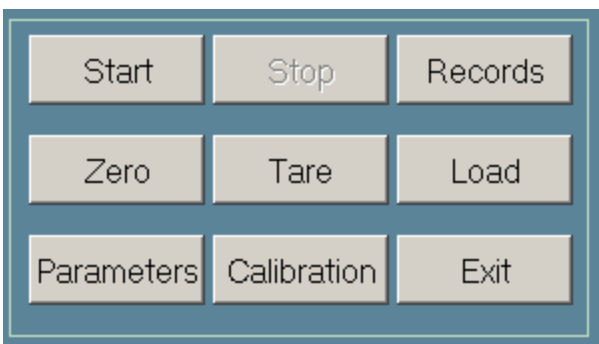

# 点击"Zero",如下所示:

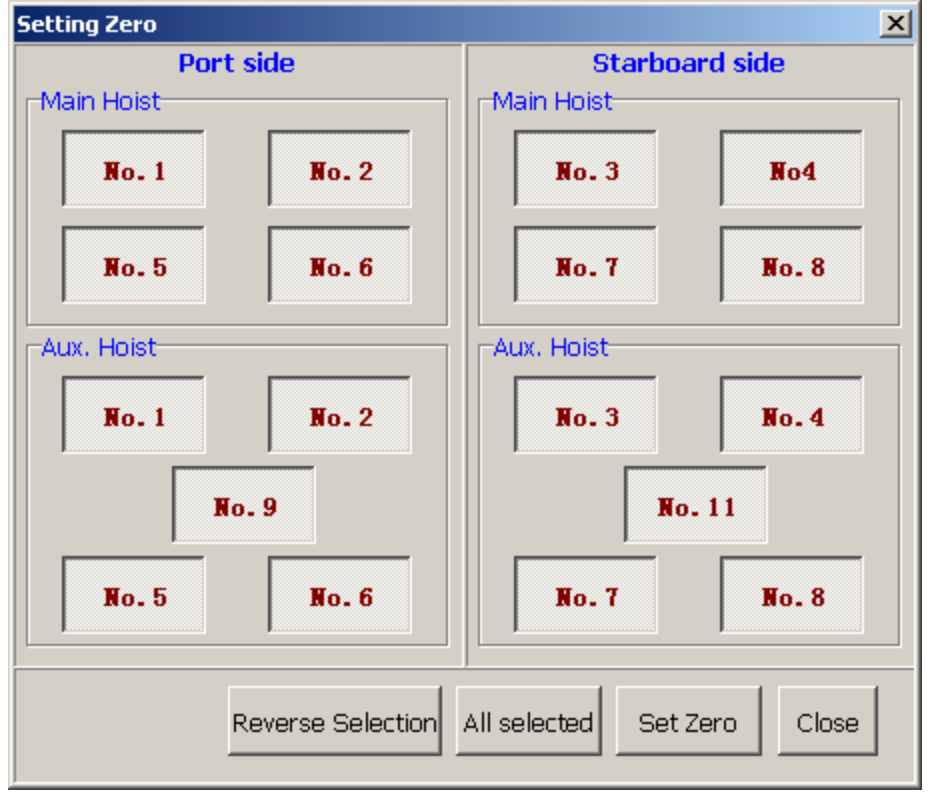

Page 32 of 38

选择一个或者几个钩子,将当前重量置零:选择钩子,然后点击"Set Zero". 注意:手动置零是有限制的,如在参数设置中,手动置零范围如果设置为 2%F.S, 如当前重量>2%F.S,系统将无法完成置零操作。

2.10 预设皮重

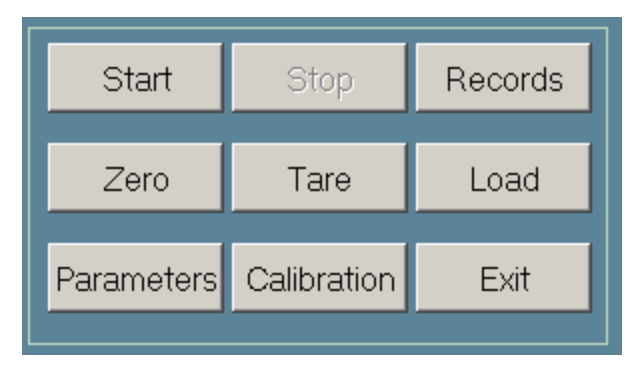

点击"Tare",如下所示:

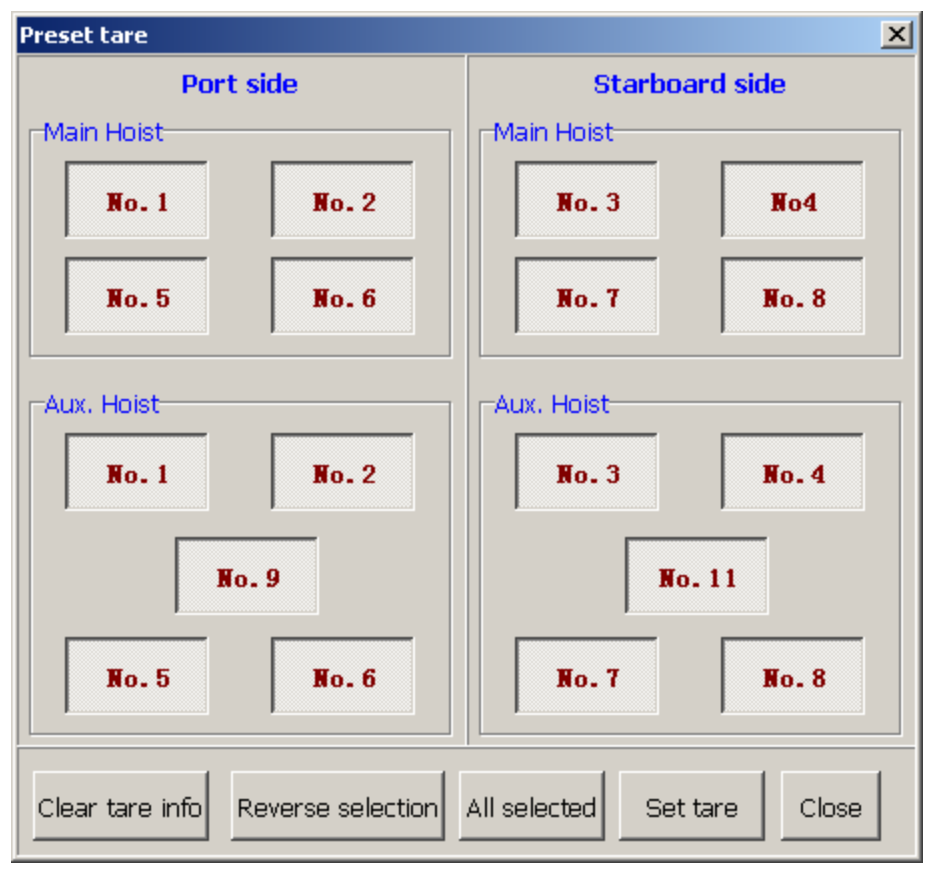

预设皮重:选择某个或几个钩子,点击"Set tare",就可以将当前重量设置为 皮重。

清除皮重信息:选择某个或几个钩子,点击"Clear tare info",就可以将皮重 信息清除。

2.11 载荷能力设置

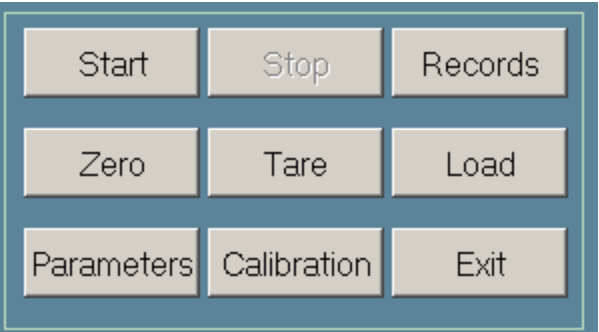

点击"Load",如下所示: 2.11.1 主钩载荷能力设置:

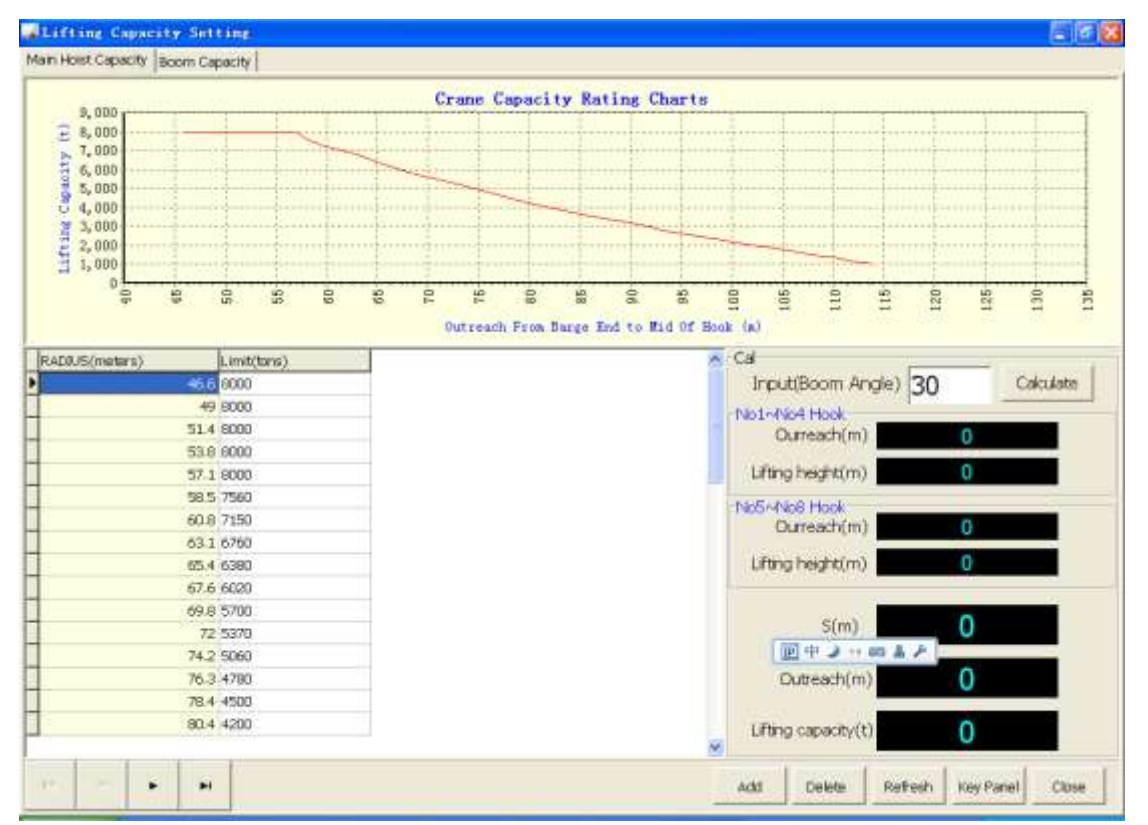

在这里,可以设置主钩的载荷能力曲线。

在"Cal"栏目中,可以输入臂架角度,点击"Calculate",可以分别计算出 NO1~NO4Hook 与 NO5~NO8 Hook 的 Ourreach,lifting capacity,lift height 值。

2.11.2 臂架载荷能力设置:

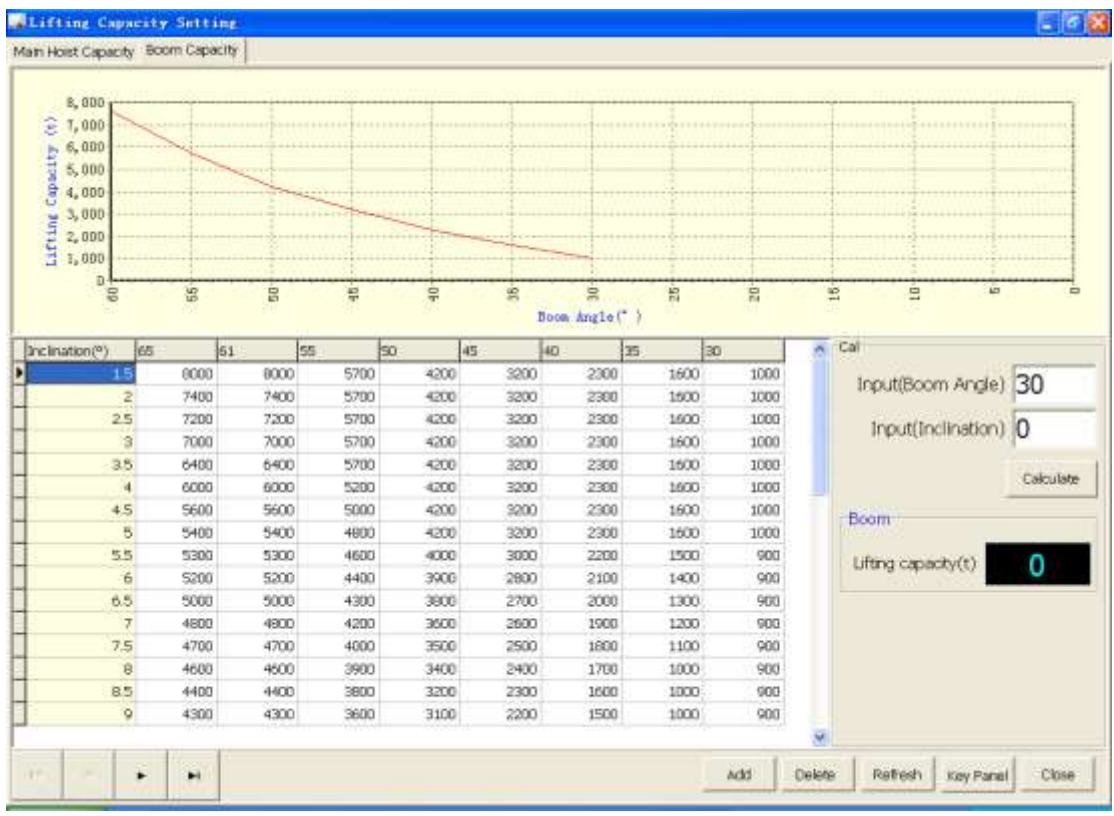

臂架的载荷能力是由船体前后倾角与臂架角度共同决定的。

2.12 数据记录

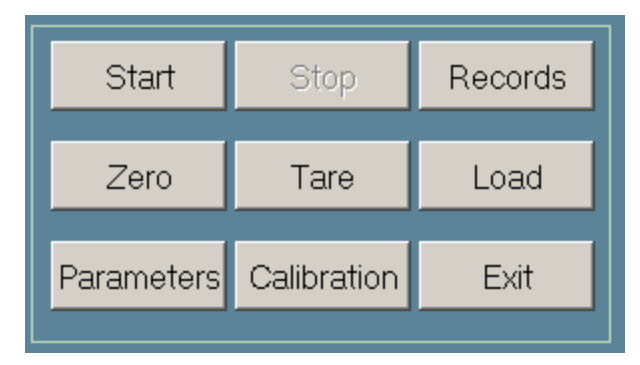

2.12.1 Weiging Records:

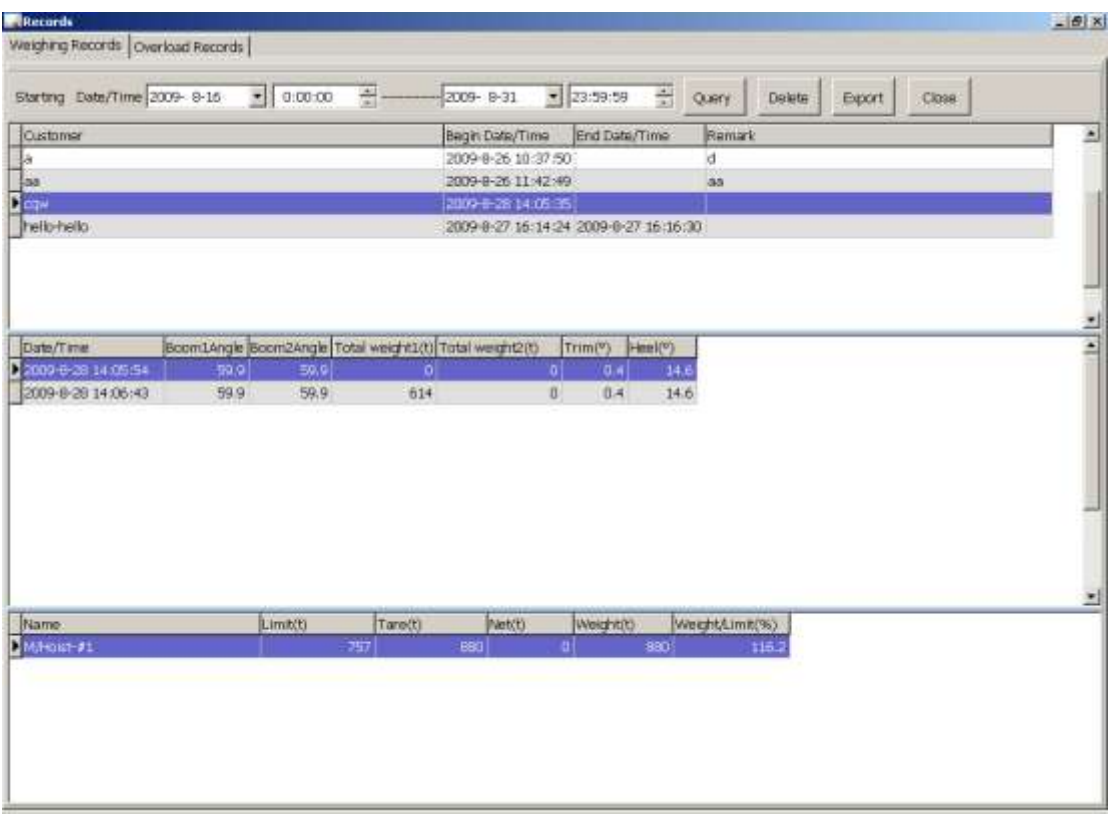

表格 1: 记录了客户信息, 起吊时间, 结束时间, 备注信息。

表格 2: 记录了存储数据的时间,臂架 1 角度, 臂架 2 角度, 总重 1, 总重 2, 船体左右倾角,船体前后倾角角度。

表格 3: 记录了每一个测量部位的限重,皮重,净重,重量,重量/限重的百分 比。

2.12.2 Overload Records:

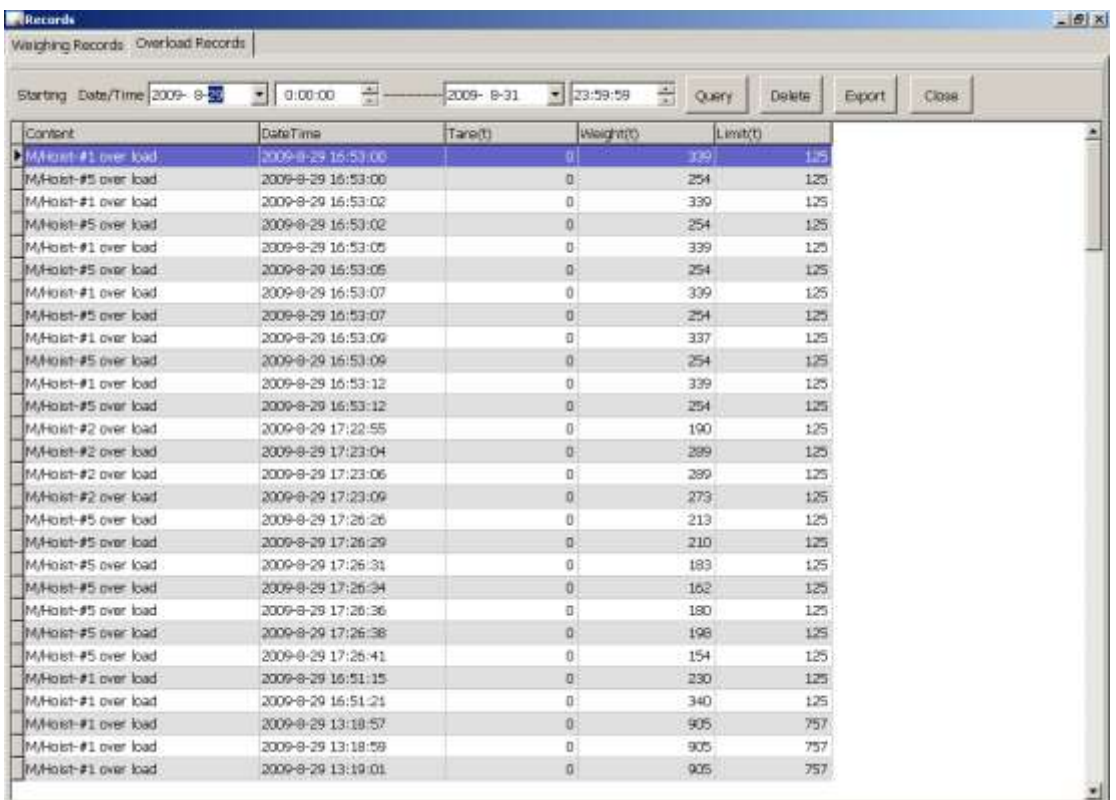

系统过载后 3 秒,系统会将过载数据记录下来。 2.13 如何记录客户信息

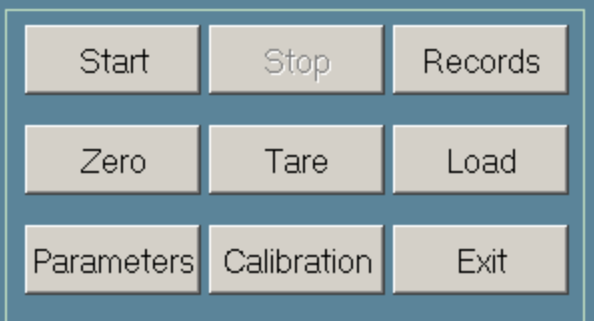

称重数据要保存下来,需要按如下步骤操作: 2.13.1 点击"Start",弹出如下窗口:

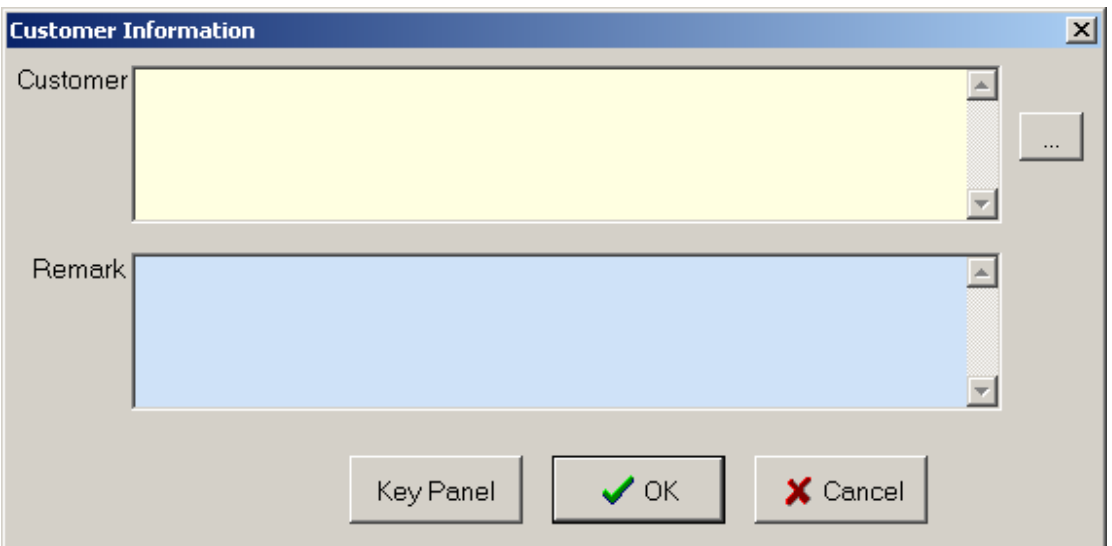

输入"Customer"和"Remark"记录,点击"OK",主窗口的显示如下。

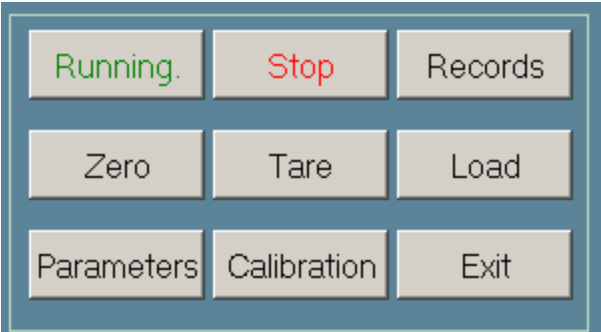

此时,系统开始按客户要求存储数据。

2.13.2 点"Stop",系统停止存储当前数据。存储的数据格式请见"Records" 下的 "Weiging Records".